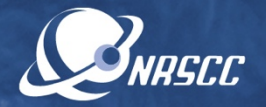

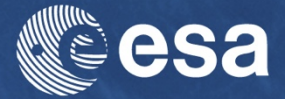

#### **ESA-MOST China Dragon 4 Cooperation**

## ADVANCED TRAINING COURSE IN OCEAN AND COASTAL REMOTE SENSING

12 to 17 November 2018 | Shenzhen University | P.R. China

Sea Surface Temperature Retrievals SNAP & S3 SLSTR Data - Francesco Nencioli, Plymouth Marine Laboratory

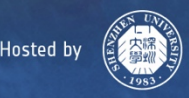

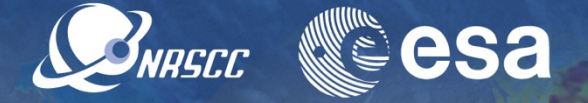

In this practical session you will use the SNAP GUI to:

1) Explore and visualise SST data. 2) Subset and save a region of interest. 3) Apply bias corrections and masks to SST data. 4) Filter cloud pixels with user-defined flags.

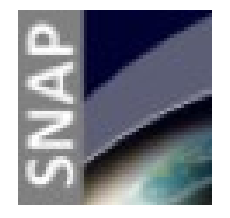

#### **IMPORTANT NOTE:**

This lesson requires **Sentinels Application Platform (SNAP) software** and **Sentinel Toolboxes** which can be downloaded at :

<http://step.esa.int/main/download/>

This should already be available on your machines.

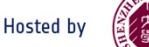

# Exercise 1: Explore and visualize SST data (SINGLECC)

• Start the SNAP program (You can simply type snap and hit enter from the command line)

This should provide an interface that looks like this

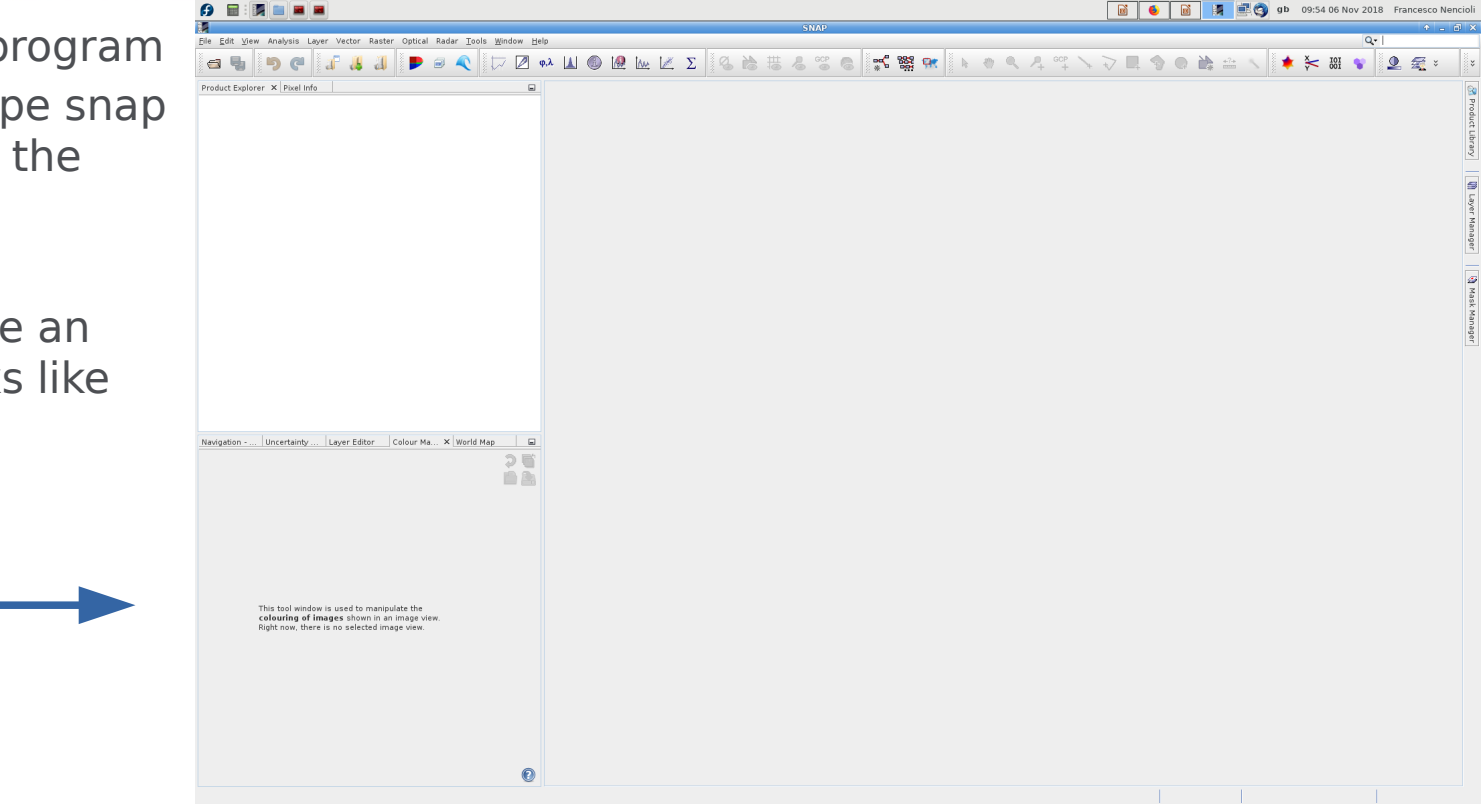

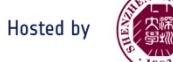

# Exercise 1: Explore and visualize SST data  $\mathcal{L}_{MHSTC}$

- Click the open file icon
- Navigate to the Data folder

As for the OC practical we will work with observations from October 2 2018

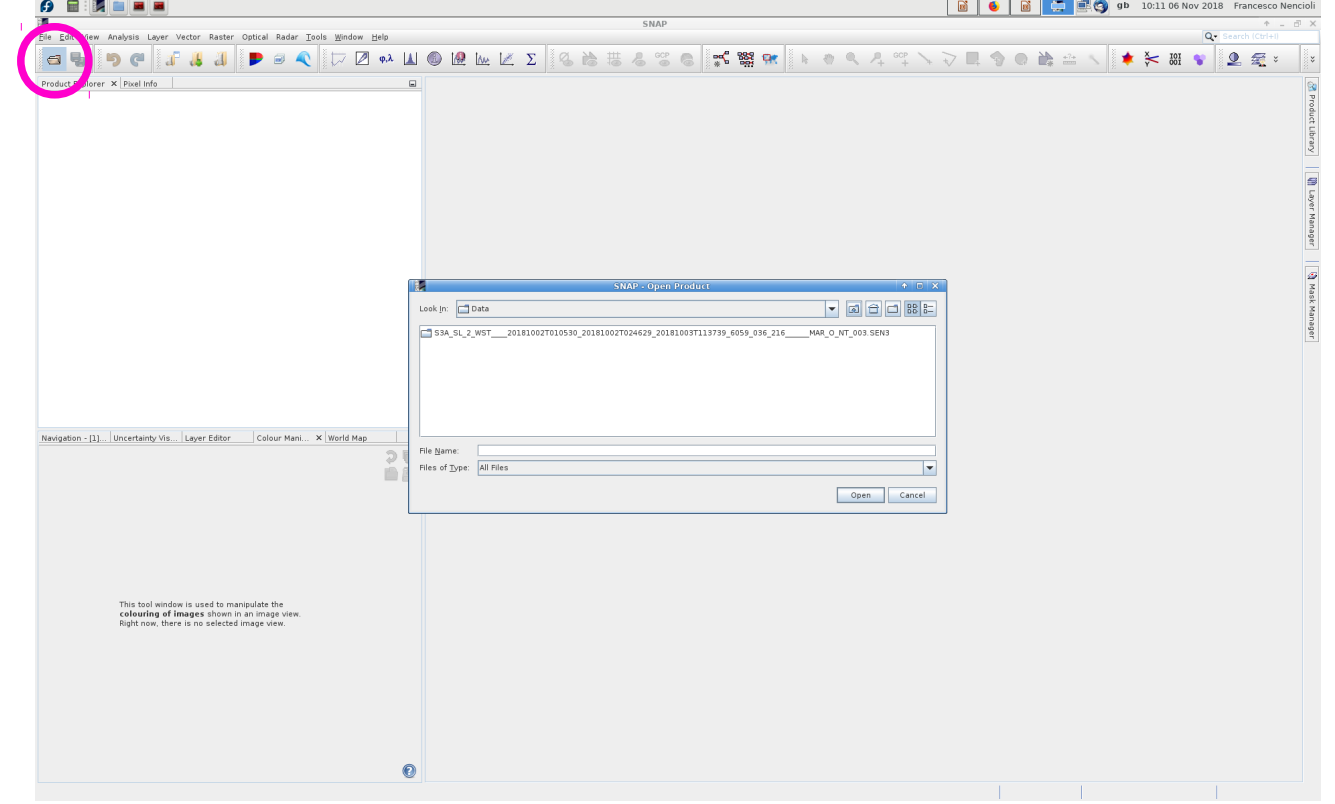

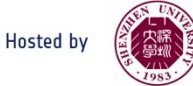

# Exercise 1: Explore and visualize SST data (SNARECC NNECC PSA

- S3 folder naming convention already provides useful information for the user.

#### **MMM\_SL\_L\_TTTTTT\_date1\_date2\_date3\_[instanceID]\_GGG\_[classID].SEN3**

- **1.MMM**: mission id (**S3A**)
- **2.SL**: Data source (**SL**=SLSTR)
- **3.L**: processing level (**2** = Level 2)
- **4. TITTIT**: data type ID (**WST** = L2P sea surface temperature)
- **5.date1**: sensing start time (**20181002T010530**; format yyyymmddThhmmss)
- **6.date2**: sensing end time (**20181002T024629**)
- **7.date3**: product creation date (**20181003T113739**)
- **8. [instance id]**: duration cycle number relative orbit (**6059 036 216**)
- **9. GGG**: id of centre generating the fles (**MAR**)
- **10.[classID]**: Platform timeliness baseline (**O\_NT\_003**: operational, non-time critical) **11.SEN3**: flename extension

# Exercise 1: Explore and visualize SST data (SINGLECT)

- Enter the folder for the October 2 2018 fle
- Click and open the netcdf
- It will take few minutes to load

(As opposed to OC fles, all SST variables are contained within a single netcdf fle;

No need to used the .xml file)

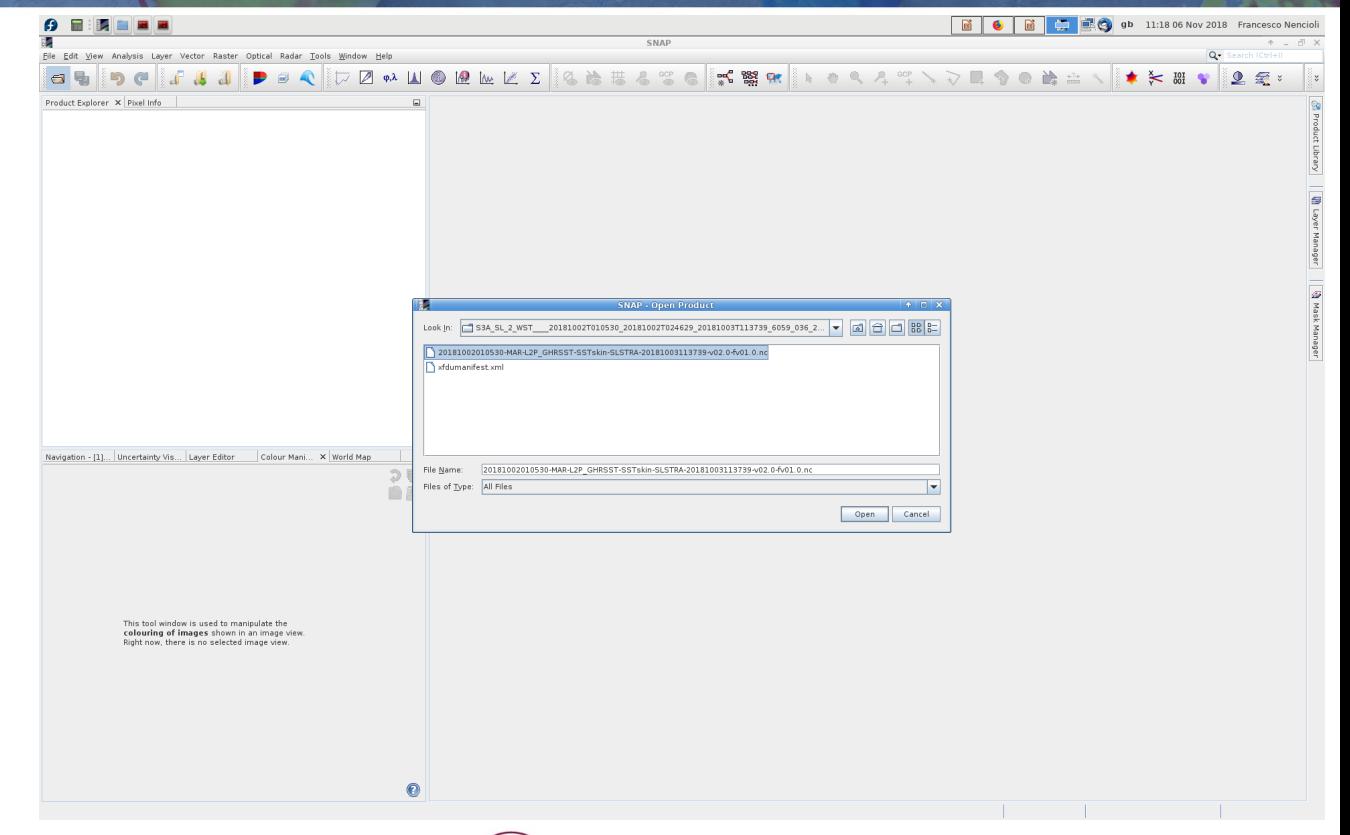

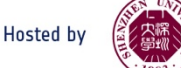

# Exercise 1: Explore and visualize SST data (SNREET

- The Data are now available for browsing in the "Product Explorer" tab
- If you click on the World Map button from the top-down menu in the right you will be able to visualize where the data are located

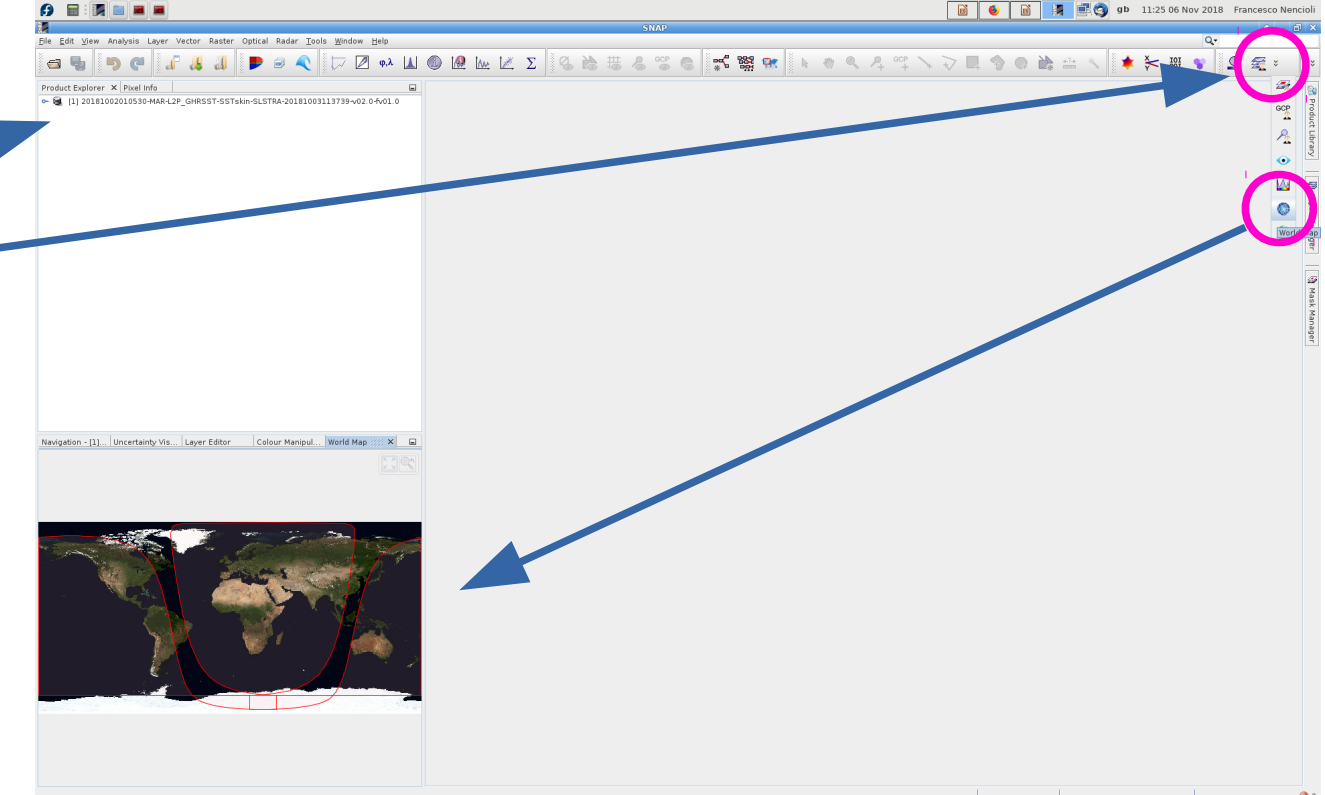

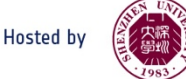

# Exercise 1: Explore and visualize SST data (SNREET

- Data within the file are organized in:
- 1.Metadata (info on fle and variables)
- 2.Index and Flag codings (specific flag values)
- 3.Vector data (empty)
- 4.Bands (data matrices)

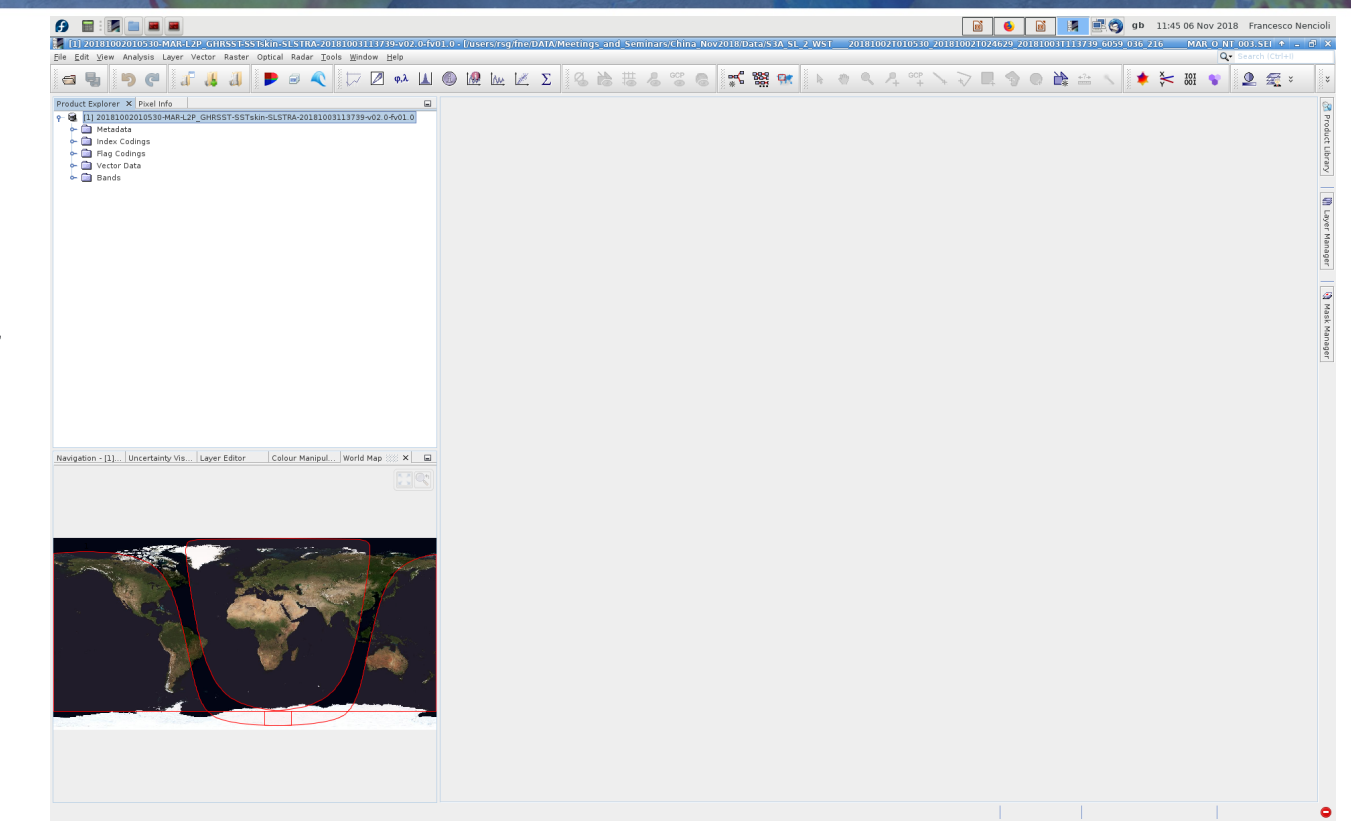

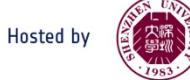

# Exercise 1: Explore and visualize SST data (BNARECC

- **First** (as for OC data) take your time to check the **Metadata**!!! Lots of information there:
- 1.General info for the whole file is on the global attributes

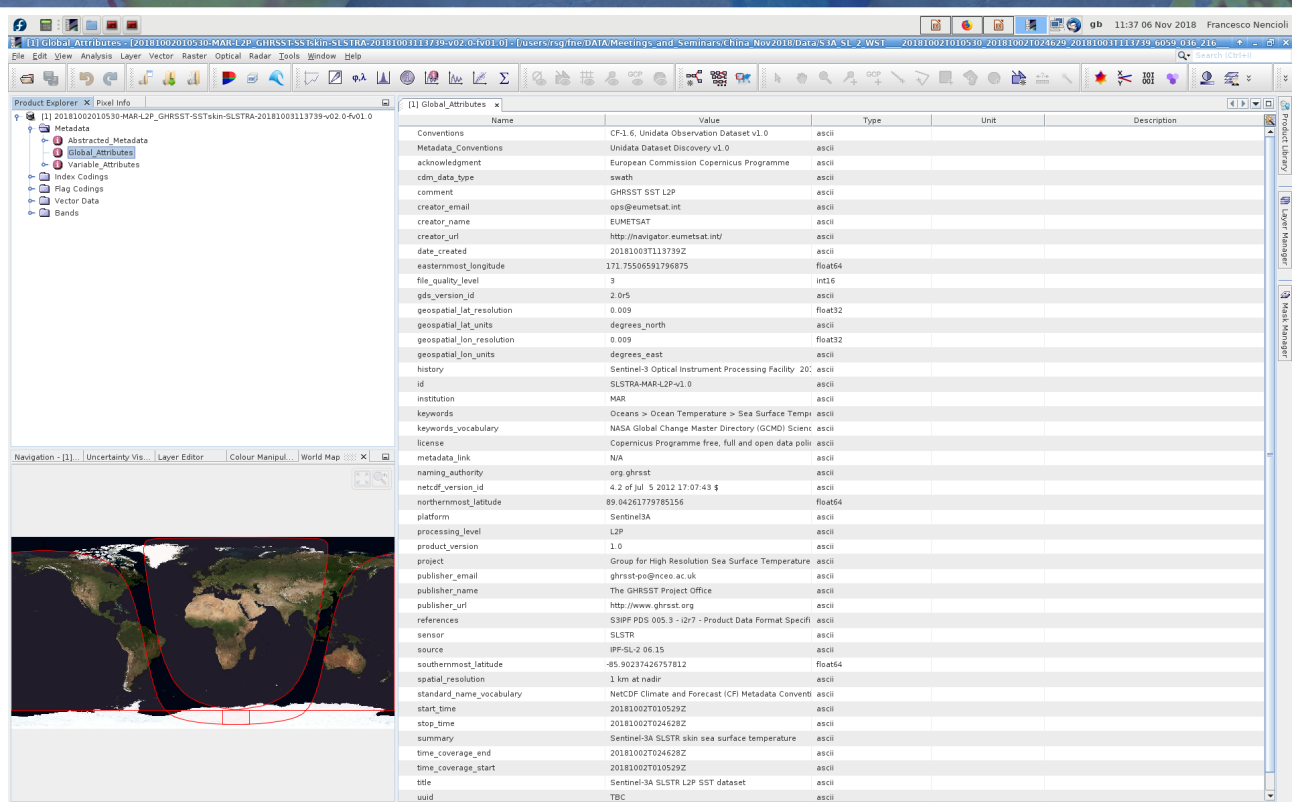

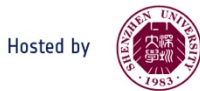

# Exercise 1: Explore and visualize SST data (SNARGEC &

- **First** (as for OC data) take your time to check the **Metadata**!!! Lots of information there:
- 1.General info for the whole file is on the global attributes
- 2. Specific info for every given variable is on the variable attributes (e.g. **sea surface temperature**)

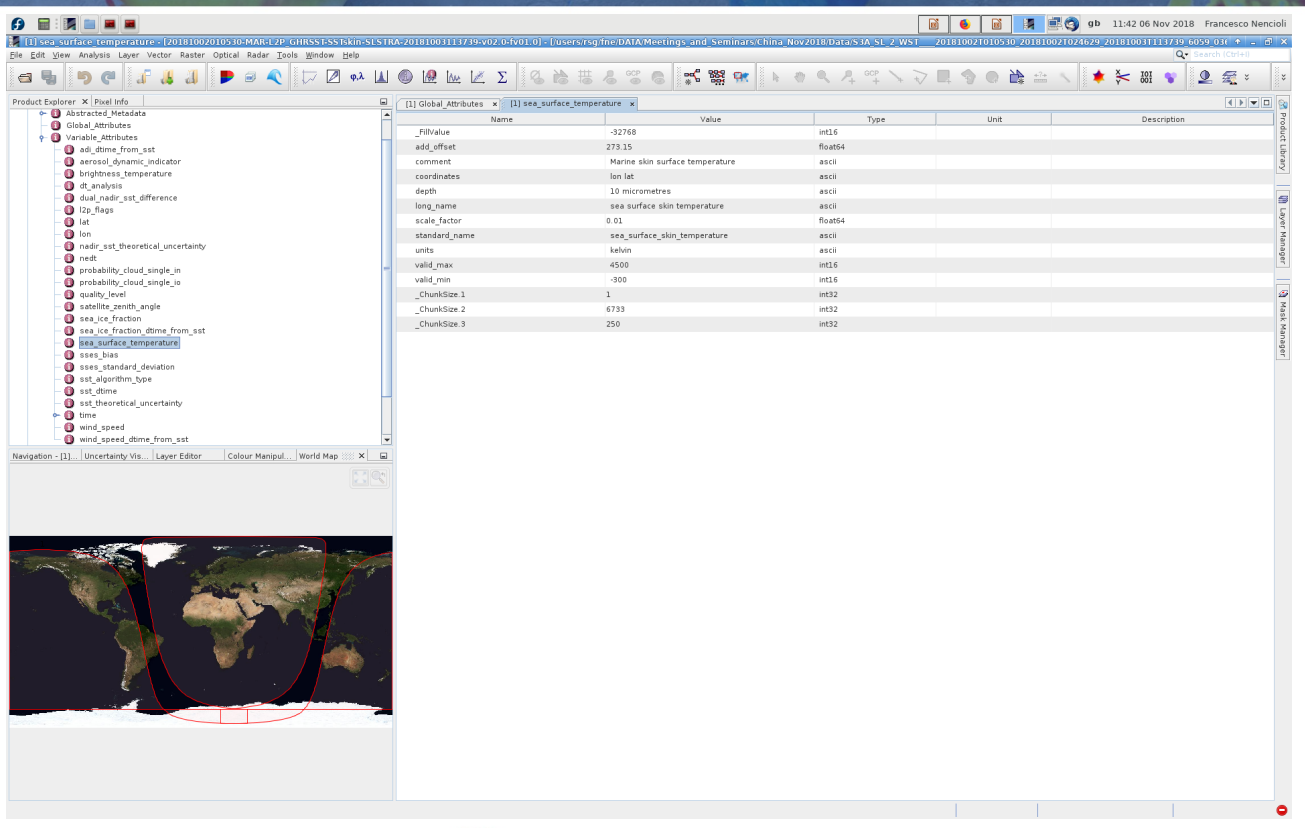

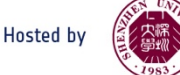

# Exercise 1: Explore and visualize SST data (SNREECT

- Now within the **Bands** products select the **sea\_surface\_temper ature** variable
- You can also switch the bottom panel to the **Colour Manipulation** tab

(Your window should look something like this)

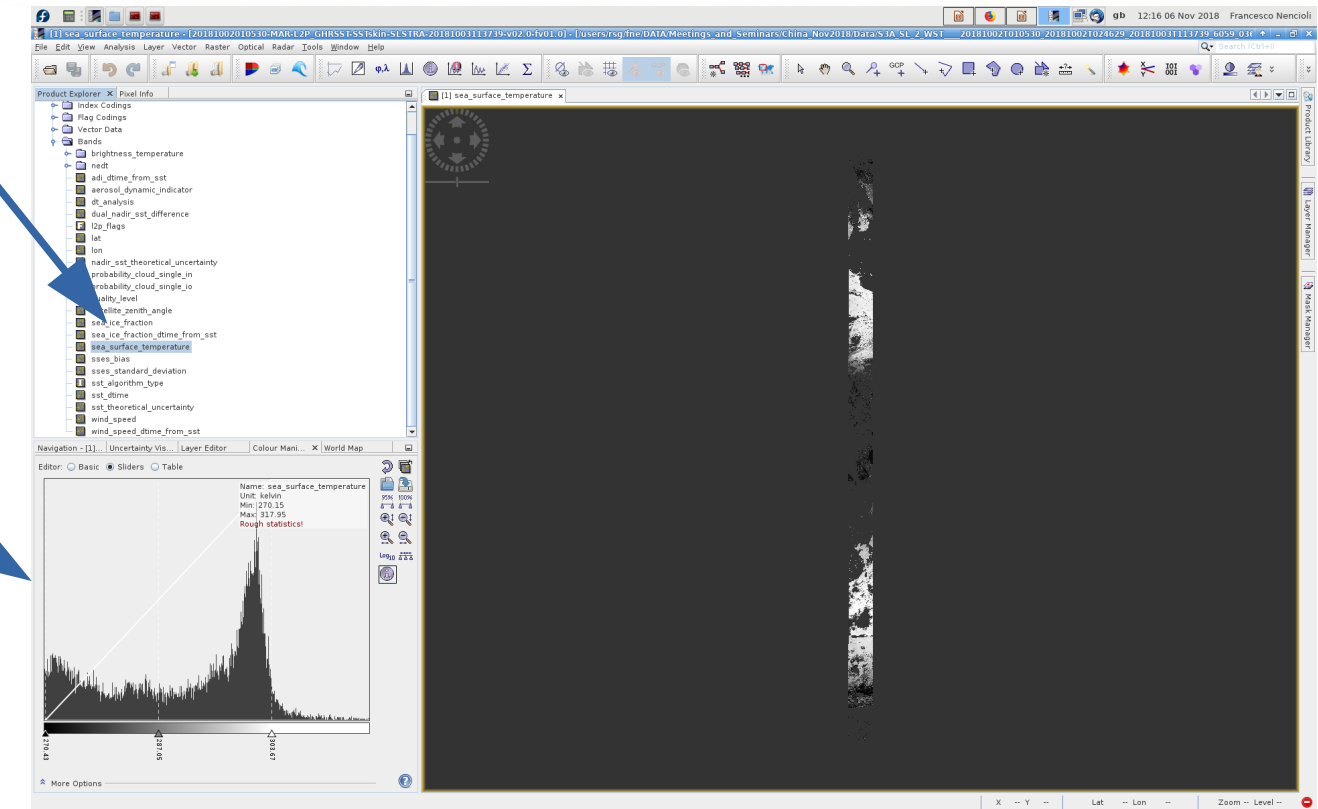

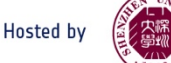

# Exercise 1: Explore and visualize SST data (SINGLECT)

To better visualize the data you can change the colour palette from the "**Colour Manipulation**" tab

- Click on the "**Import coulour palette from text file**" button
- Select one of the palettes from the list
- You can test with diferent ones but I recommend to use the **JET** one for the rest of the practical

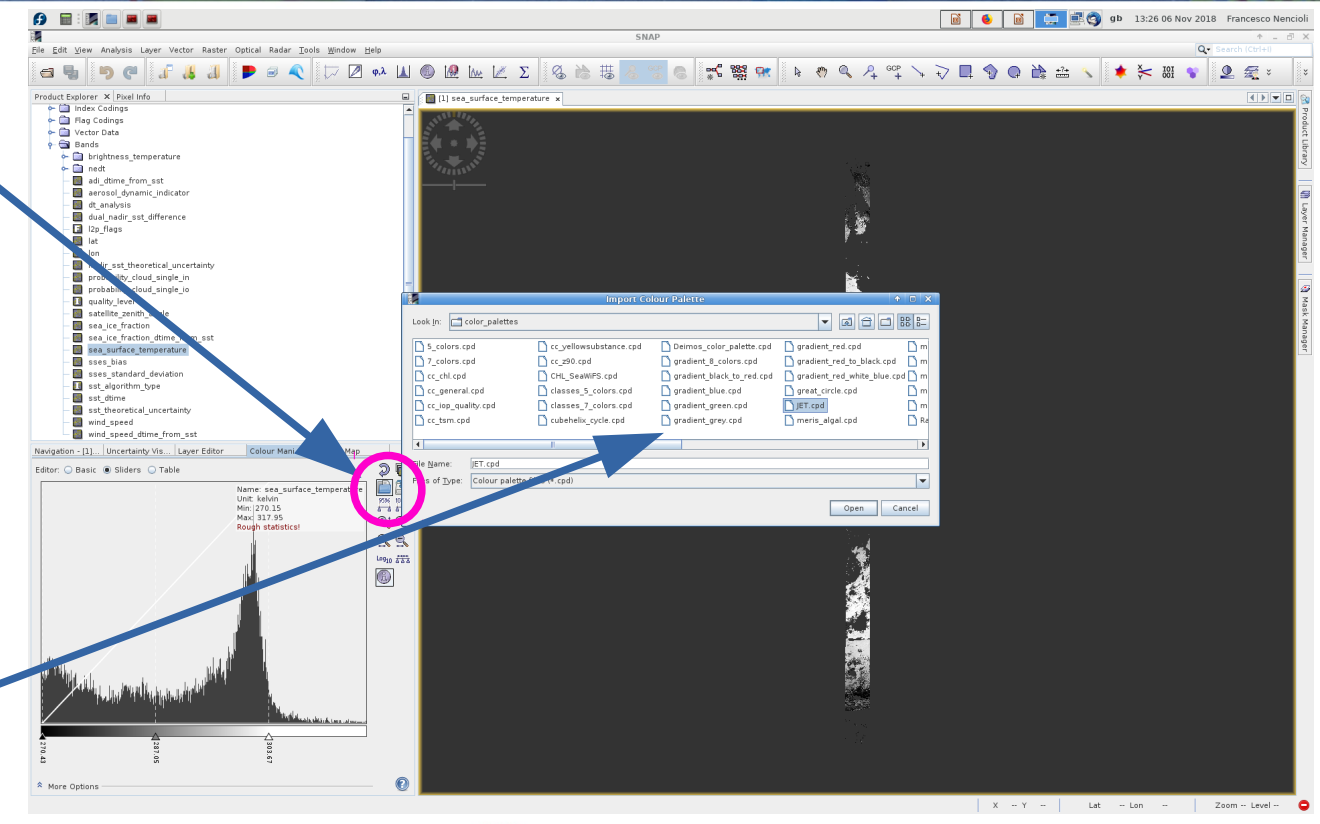

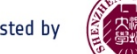

# Exercise 1: Explore and visualize SST data (SINGLECT)

You should obtain something like this

As SST fles are smaller in size than the OC ones, they are provided as granules as well as **full swath/orbit cycle** (like in this example; See also the "**World Map**" tab)

The swath starts at the south pole (top of the graph)

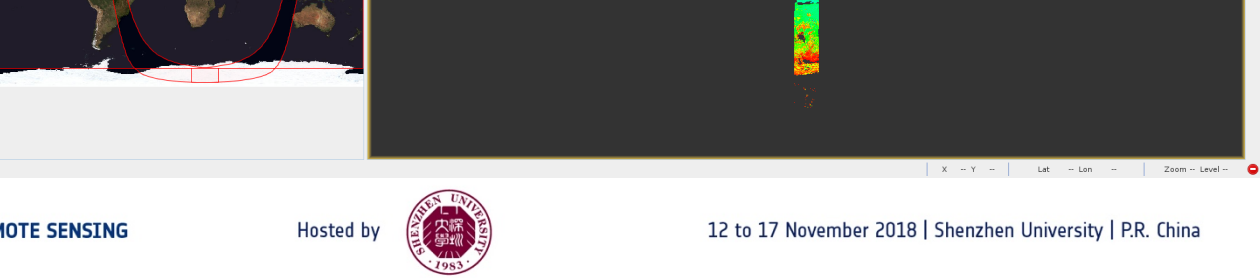

图 @ gb 13:33 06 Nov 2018 Francesco  $\boxdot$   $\bullet$   $\boxdot$ Layer Vector Raster Optical Radar Tools Window Help A 5 4 6 6 7 7 9 9 9 9 9 1  $\sqrt{2}$   $\phi$ , $\lambda$ - Call Index Coding - El Flag Codings vector Data  $\bullet$   $\bullet$  Bands + a brightness\_temperatu  $\sim$   $\Box$  nedt adi\_dtime\_from\_ss aerosol dynamic indicator dt analysis dual nadir sst difference 2n flans nadir sst theoretical uncertaint probability\_cloud\_single\_in probability cloud single i **El** quality level satellite\_zenith sea ice fraction sea ice fraction dtime from ss sses\_bias cope stand sst algorithm type

# Exercise 1: Explore and visualize SST data (SNREEC

Let's check the direction of the swath:

**•** In the "**Navigation**" tab click in the "**zoom in**" button to focus on a smaller region of the swath.

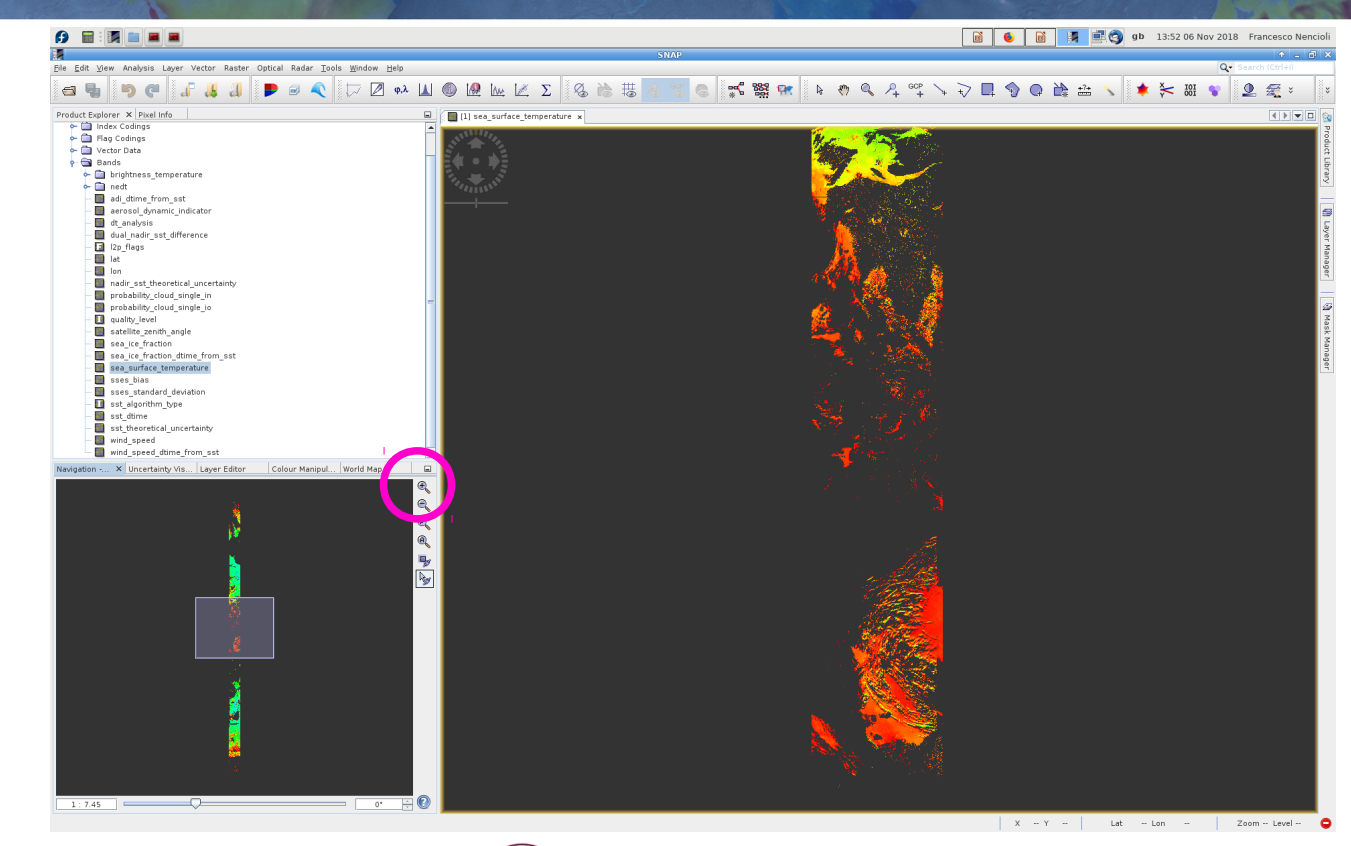

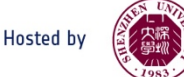

# Exercise 1: Explore and visualize SST data (SINGLECT)

Let's check the direction of the swath:

- **•** In the "**Navigation**" tab click in the "**zoom in**" button to focus on a smaller region of the swath.
- Moving the box up in the "**Navigation**" tab you should be able to recognize Brazil!
- The orbit goes from the south pole over the Americas to the north pole.

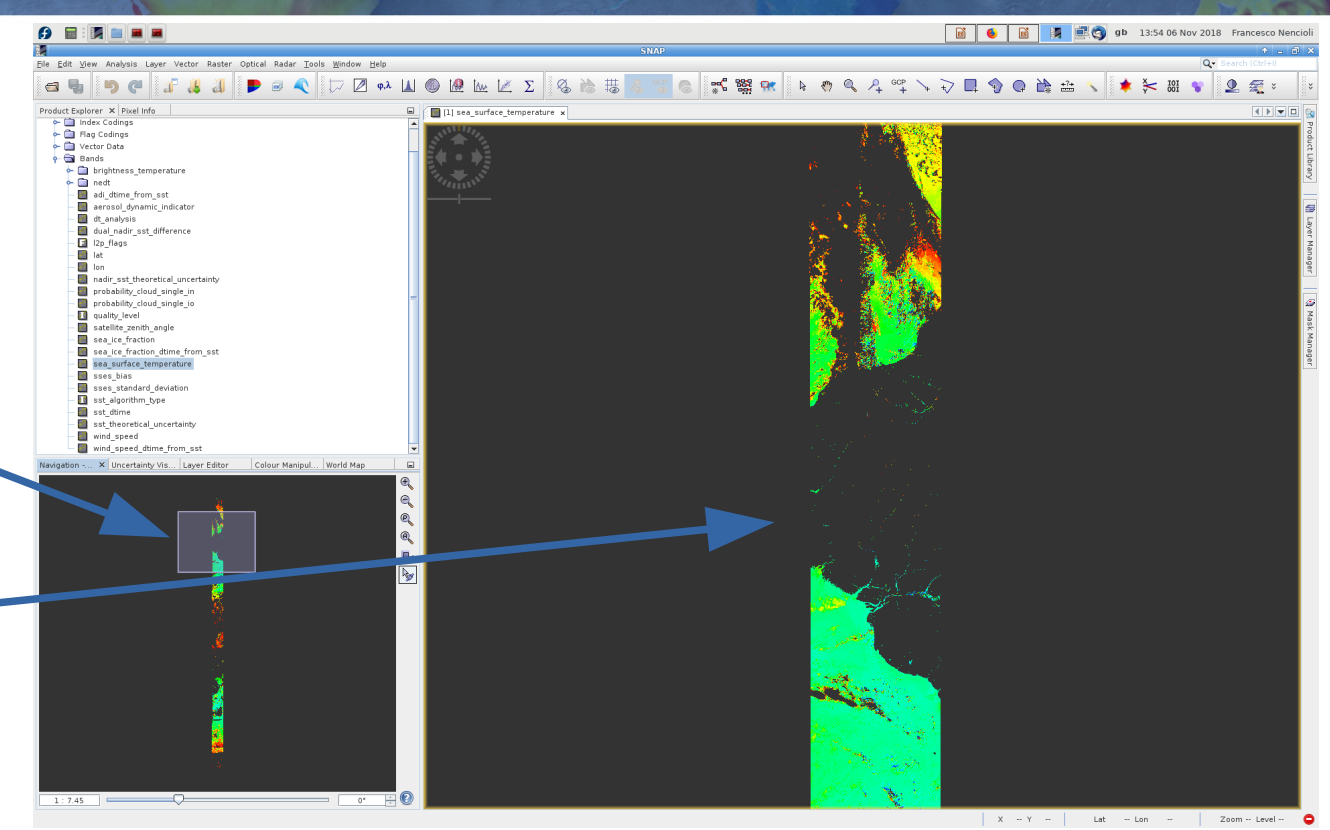

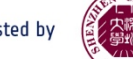

# Exercise 1: Explore and visualize SST data (SINGLECC)

From the North pole it goes back south over Asia

• Moving the box in the "**Navigation**" tab down you should be able to identify the region of the Yellow and East China sea

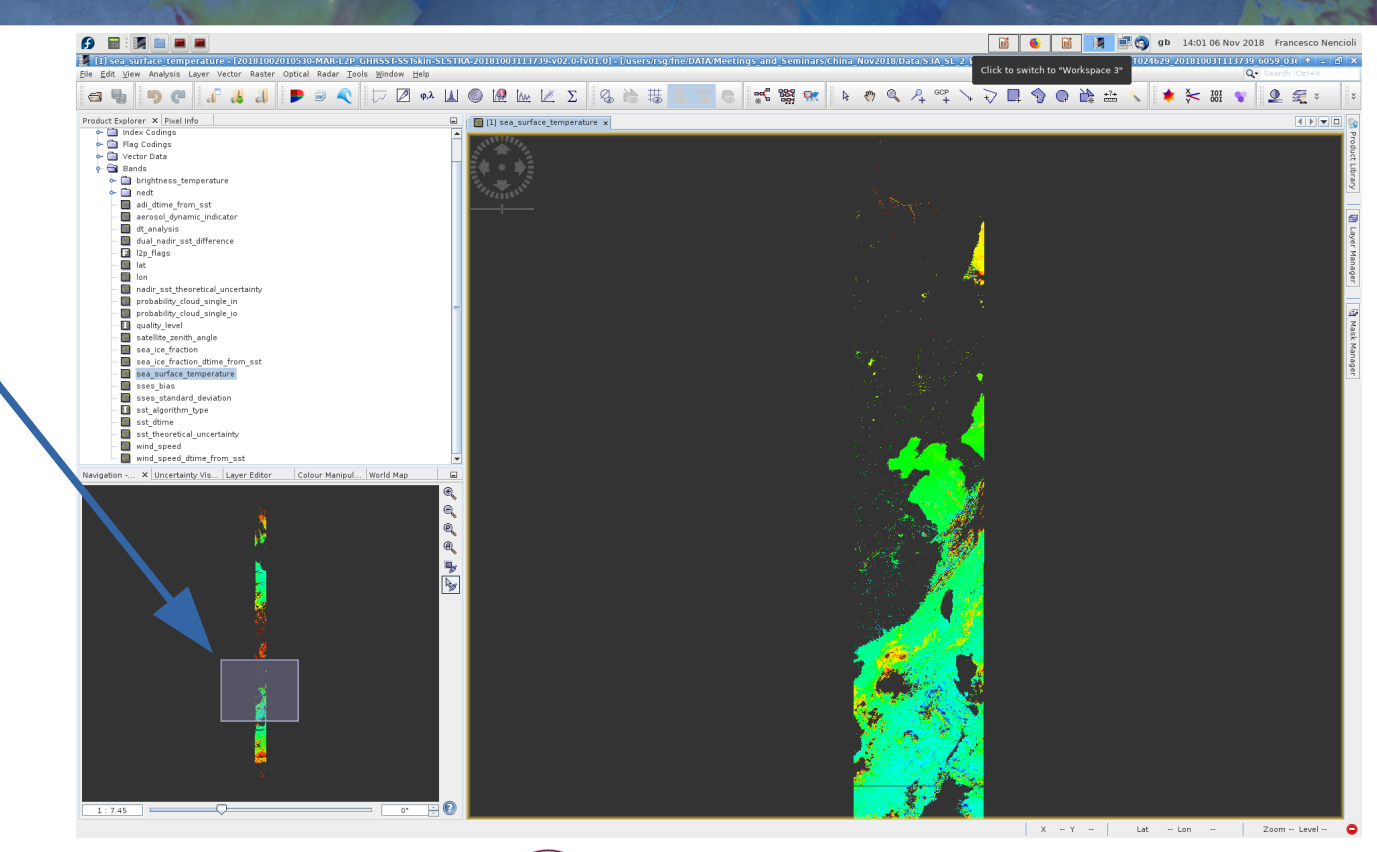

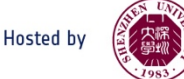

# Exercise 1: Explore and visualize SST data (SNARGEC NECRSES)

From the North pole it goes back south over Asia

- Moving the box in the "**Navigation**" tab down you should be able to identify the region of the Yellow and East China sea
- You can further zoom in with the "**zoom in"** button

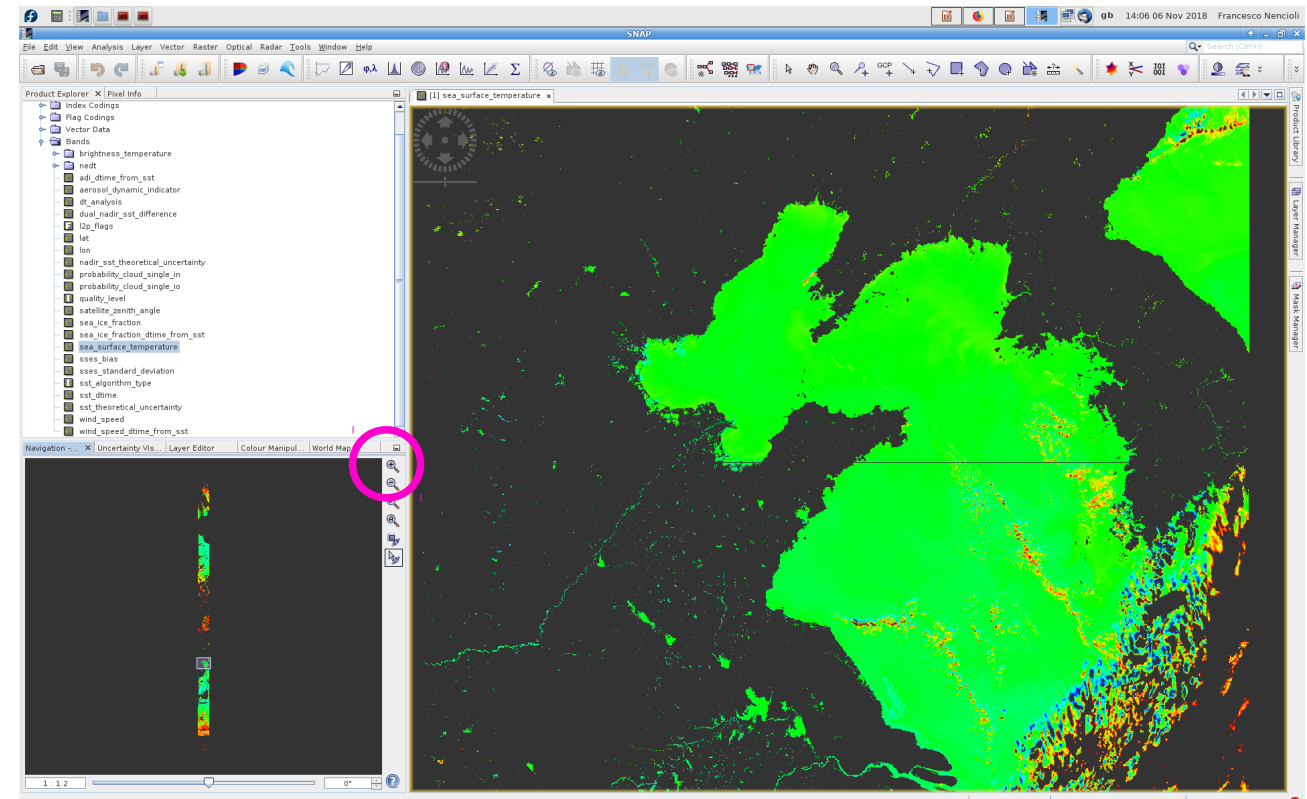

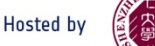

# Exercise 1: Explore and visualize SST data (SNARGEC NECRSES)

From the North pole it goes back south over Asia

- Moving the box in the "**Navigation**" tab down you should be able to identify the region of the Yellow and East China sea
- You can further zoom in with the "**zoom in"** button
- You can adjust the colours via the "**Colour Manipulation**" tab

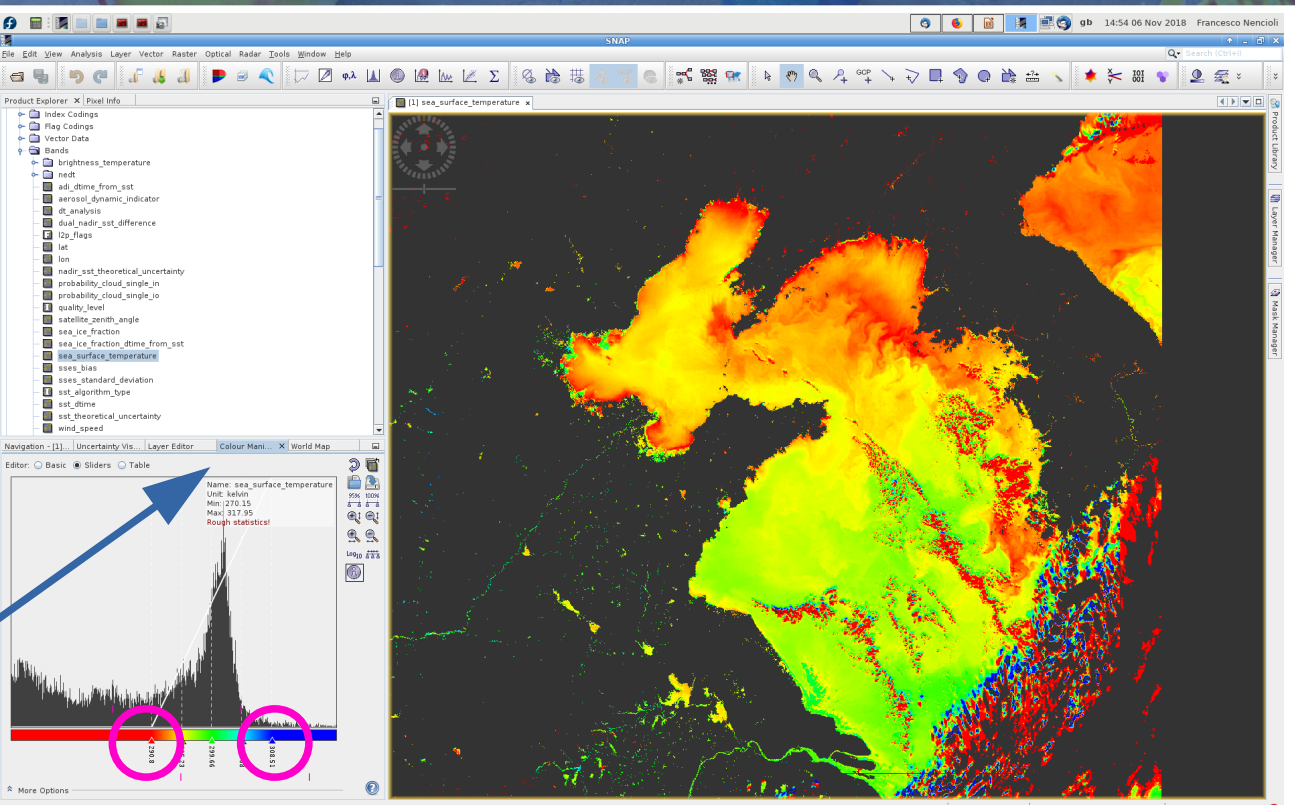

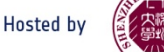

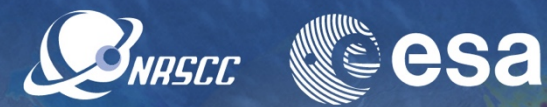

SNAP gives the possibility to subset a given dataset

● From the "**Raster**" button select the "**Subset**" option

This should open a dialogue window like this one

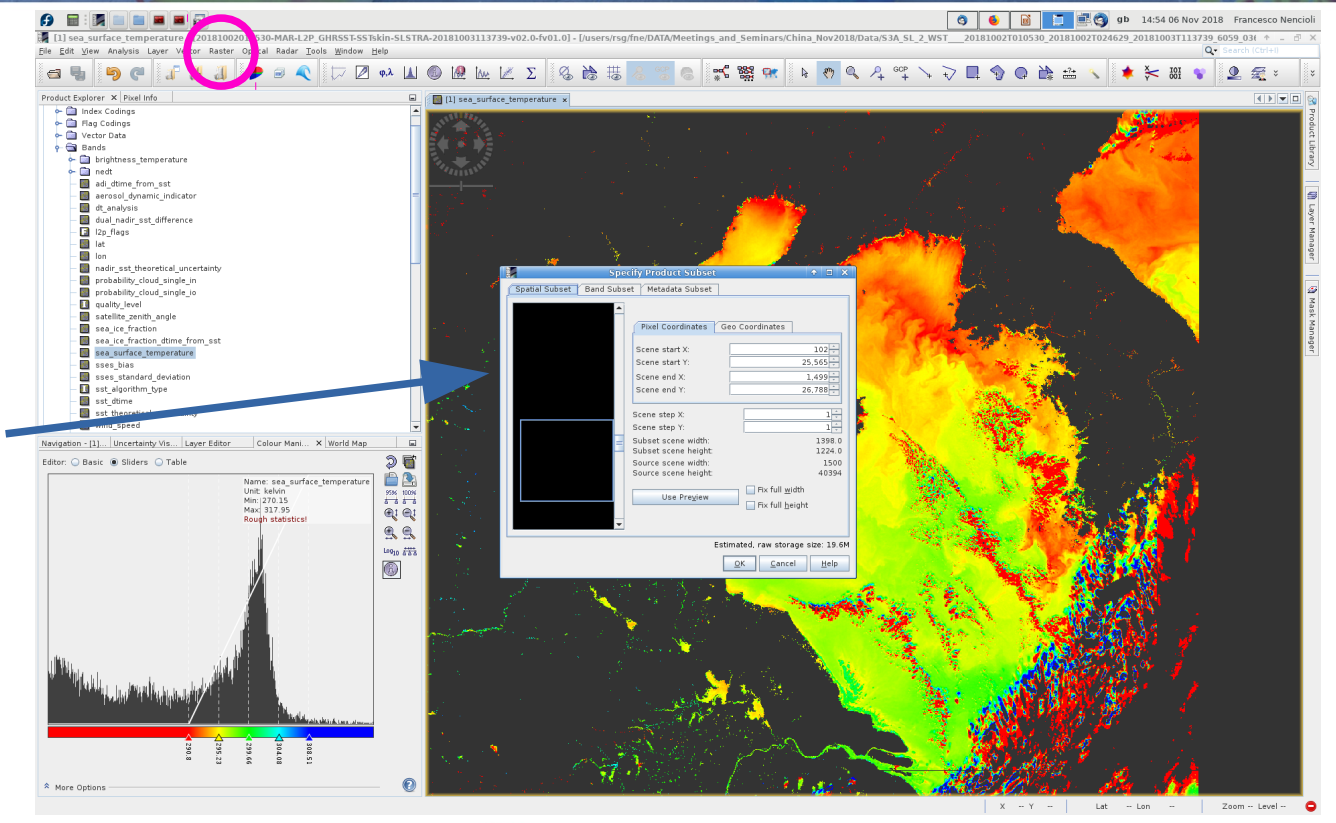

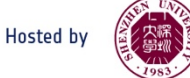

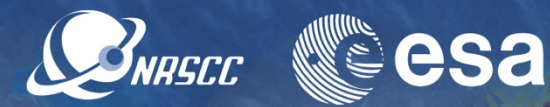

SNAP gives the possibility to subset a given dataset

● From the "**Raster**" button select the "**Subset**" option

This should open a dialogue window like this one

• You can inspect the geographical limits in the "**Geo Coordinates**" tab

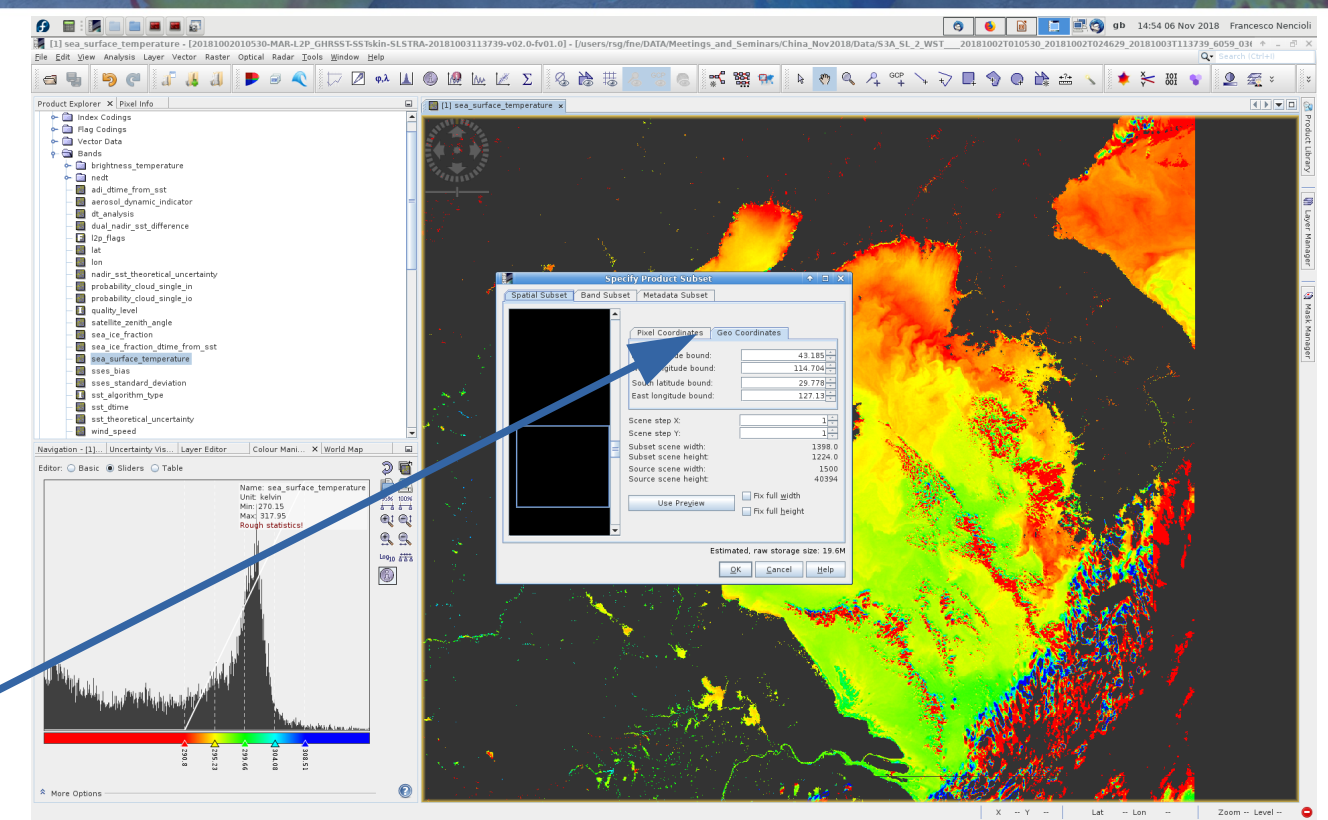

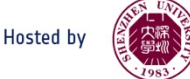

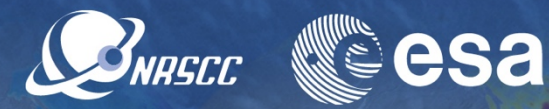

● If you press "**Ok**", you should see a new product appearing in the "**Product explorer**" tab

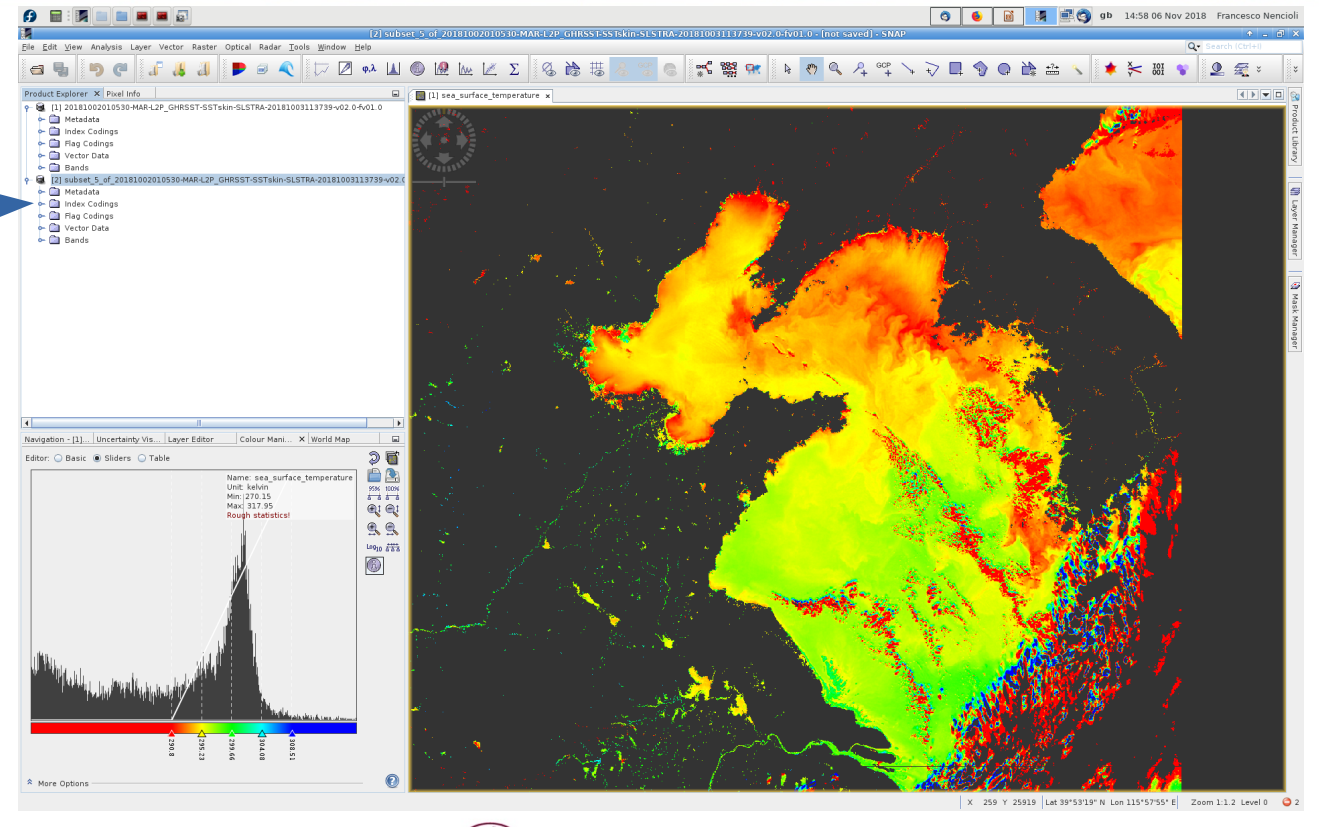

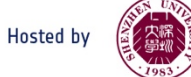

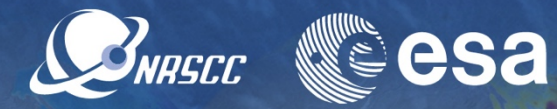

- If you press "**Ok**", you should see a new product appearing in the "**Product explorer**" tab
- Open the product to display "**Sea Surface Temperature**"
- "**Zoom out**" from the "**Navigation**" tab

The product contains the same variables as the original one, but spans only the desired area

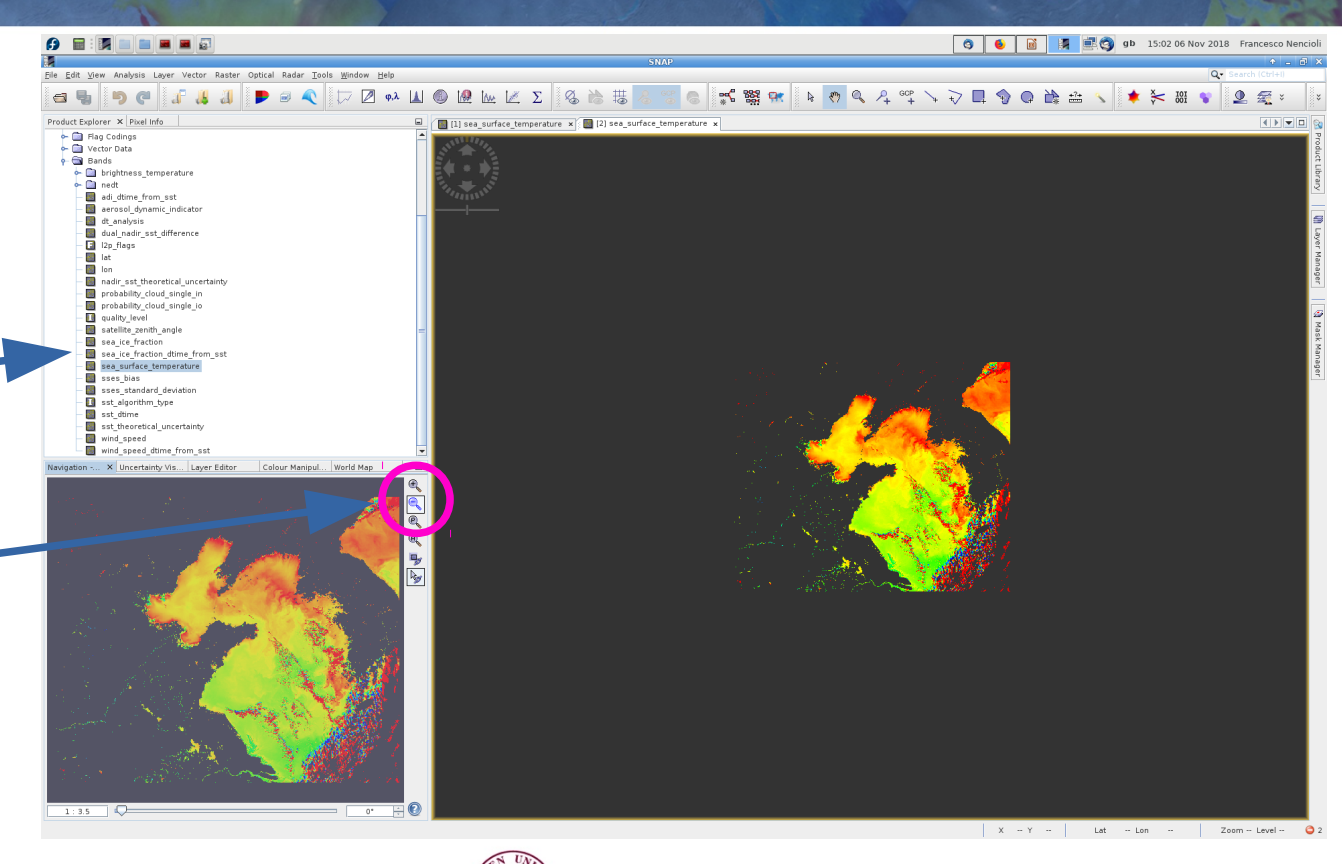

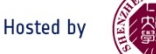

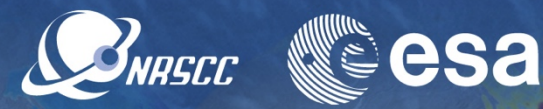

You can now save the product

- Select it from the "**Product explorer**" tab
- Click on the "**File**" button
- Select the "**Export"**/**"NETCDF4- CF**" options on the menu
- Click "**Export product**" to save to disc

(This subset product will be used with OC in the synergy Practical )

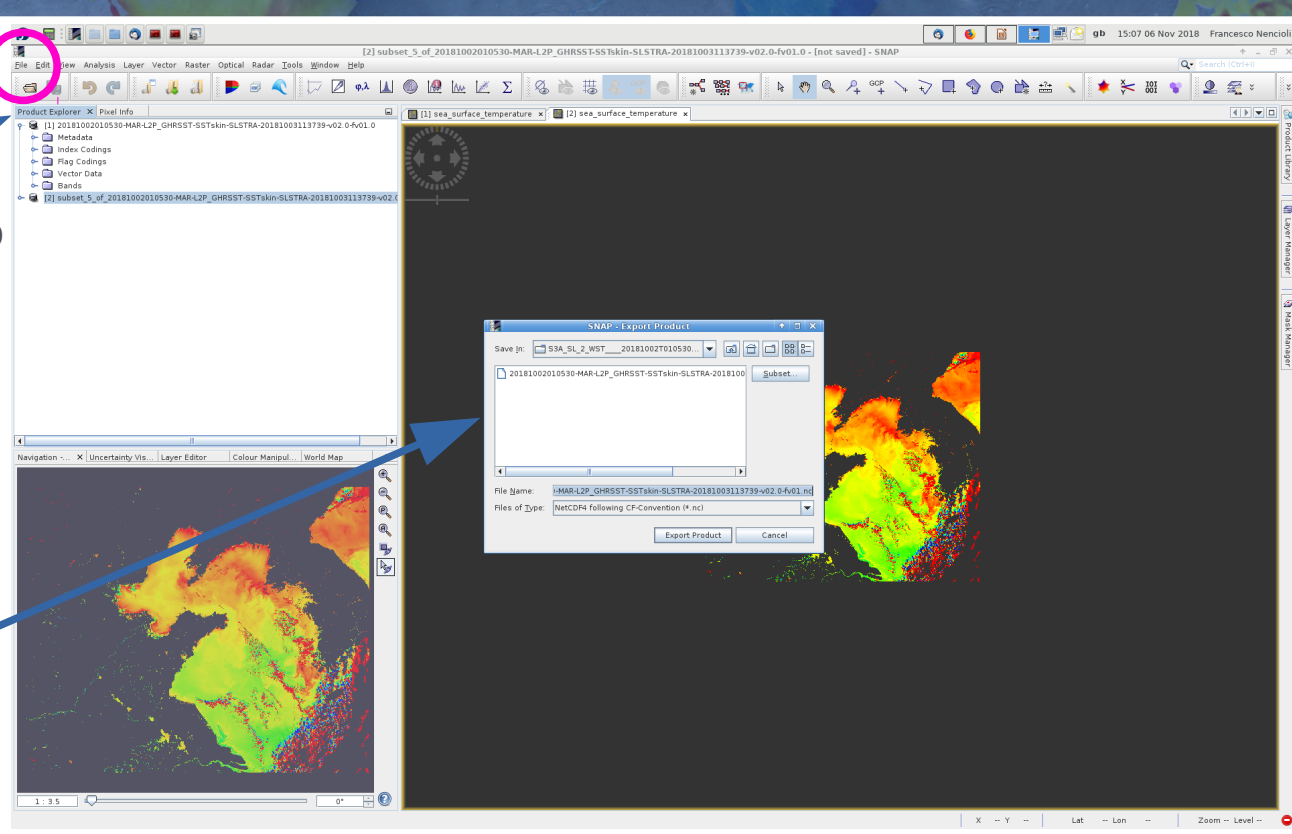

A ADVANCED TRAINING COURSE IN OCEAN AND COASTAL REMOTE SENSING

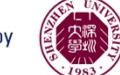

• You can now close the window from the full swath product

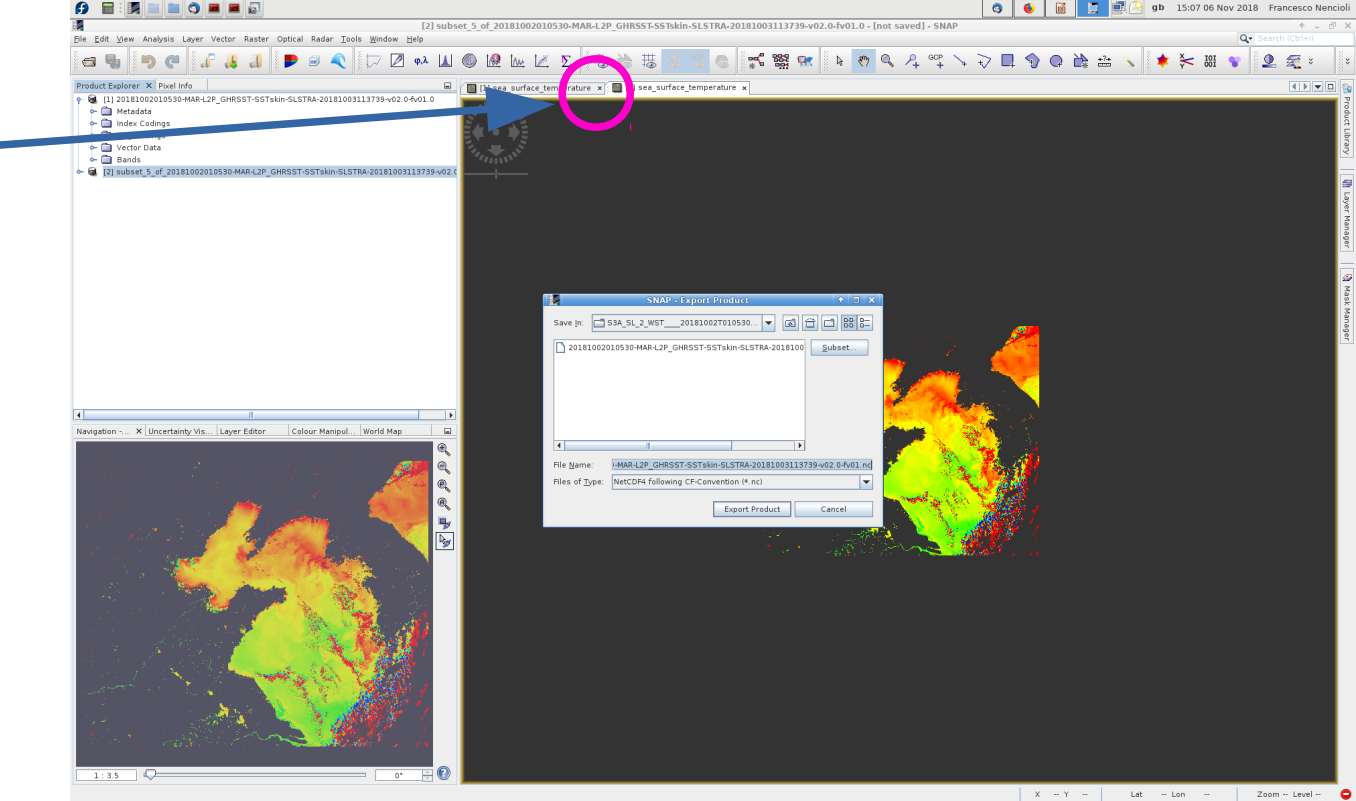

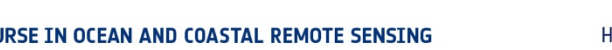

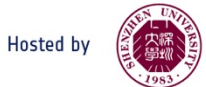

esa

SNRSCC

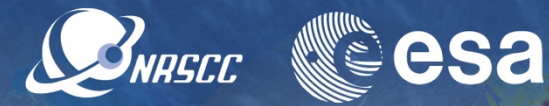

- Go back to full view by using the "**Zoom all**" button in the "**Navigation**" tab
- What is displayed here is **raw SST**.
- Before we can use it, we have to:
- 1.Correct it by its bias
- 2.Mask undesired pixels

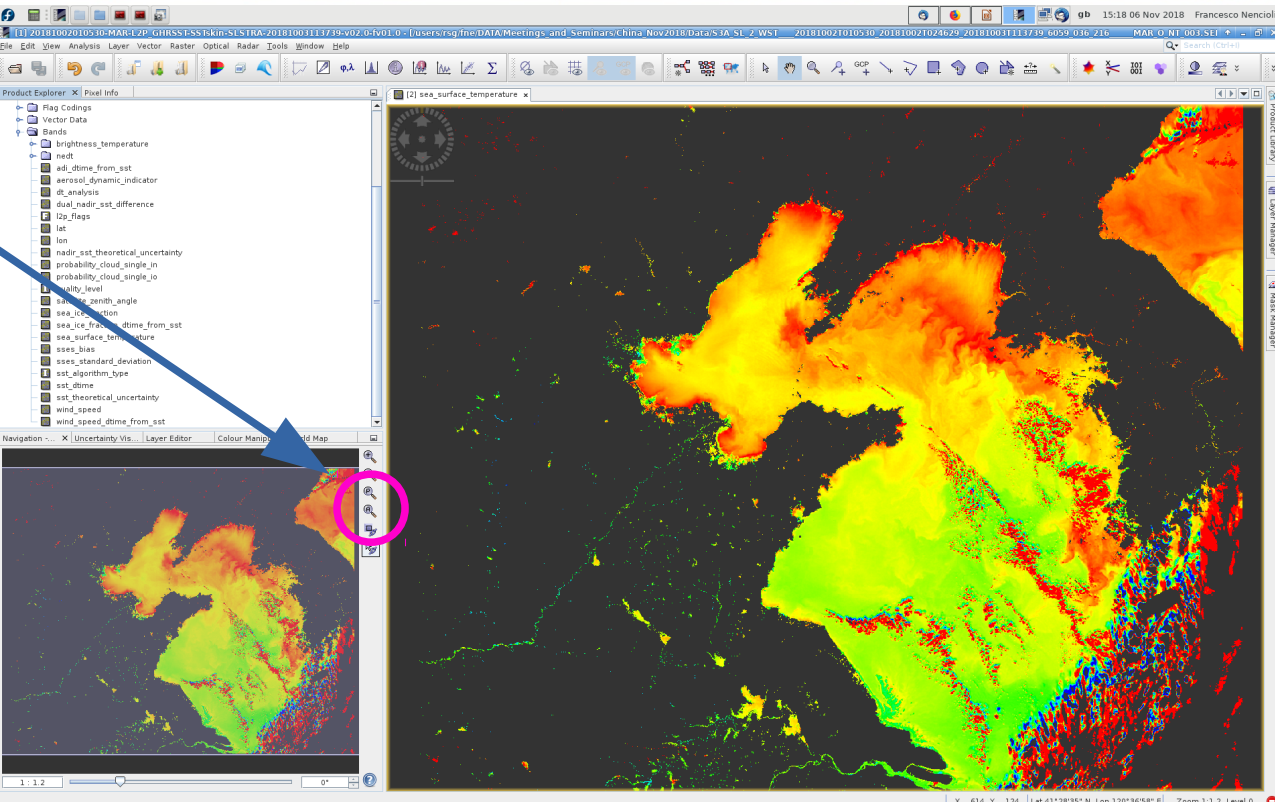

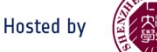

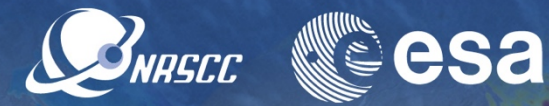

- Go back to full view by using the "**Zoom all**" button in the "**Navigation**" tab
- What is displayed here is **raw SST**.
- Before we can use it, we have to:
- 1.Correct it by its bias
- 2.Mask undesired pixels

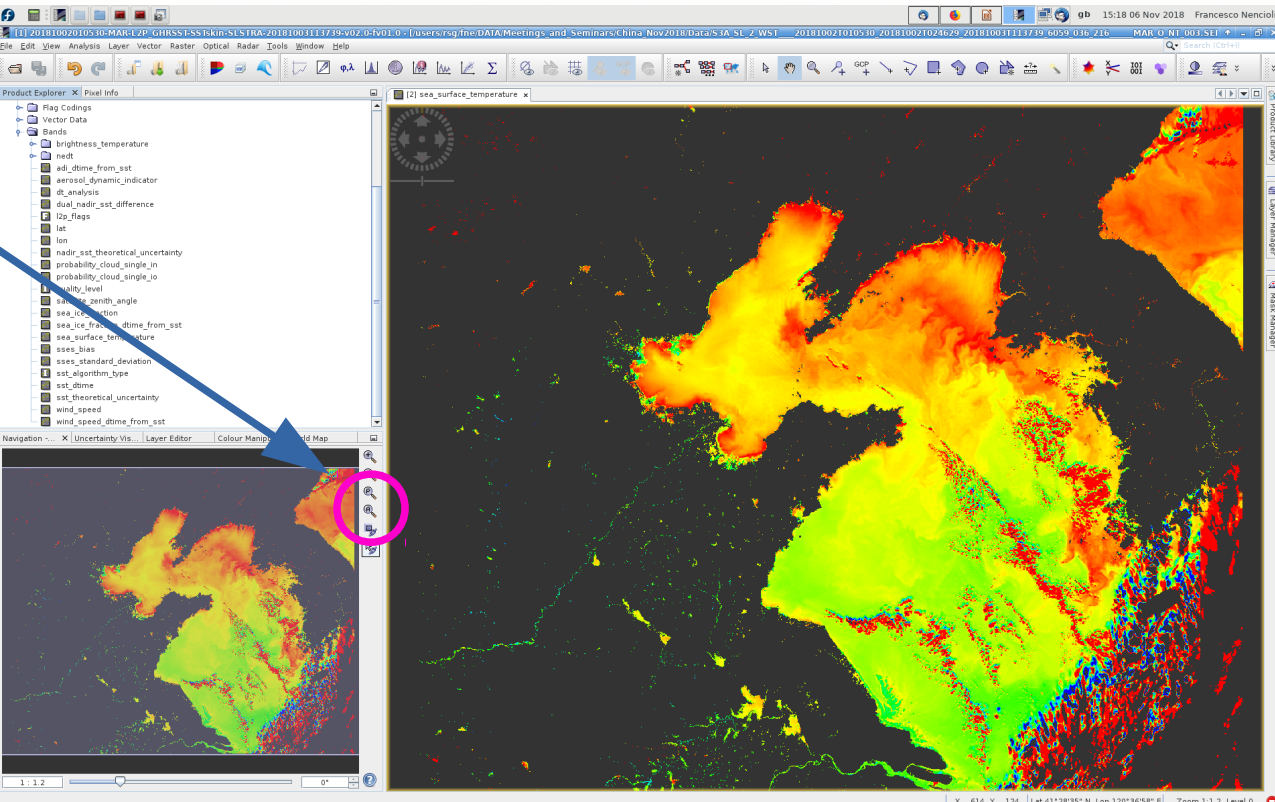

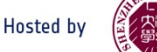

SNRSCC

- The bias is provided within the dataset as the variable "**sses\_bias**"
- The "sses bias" field is characterized by "stripe" patterns

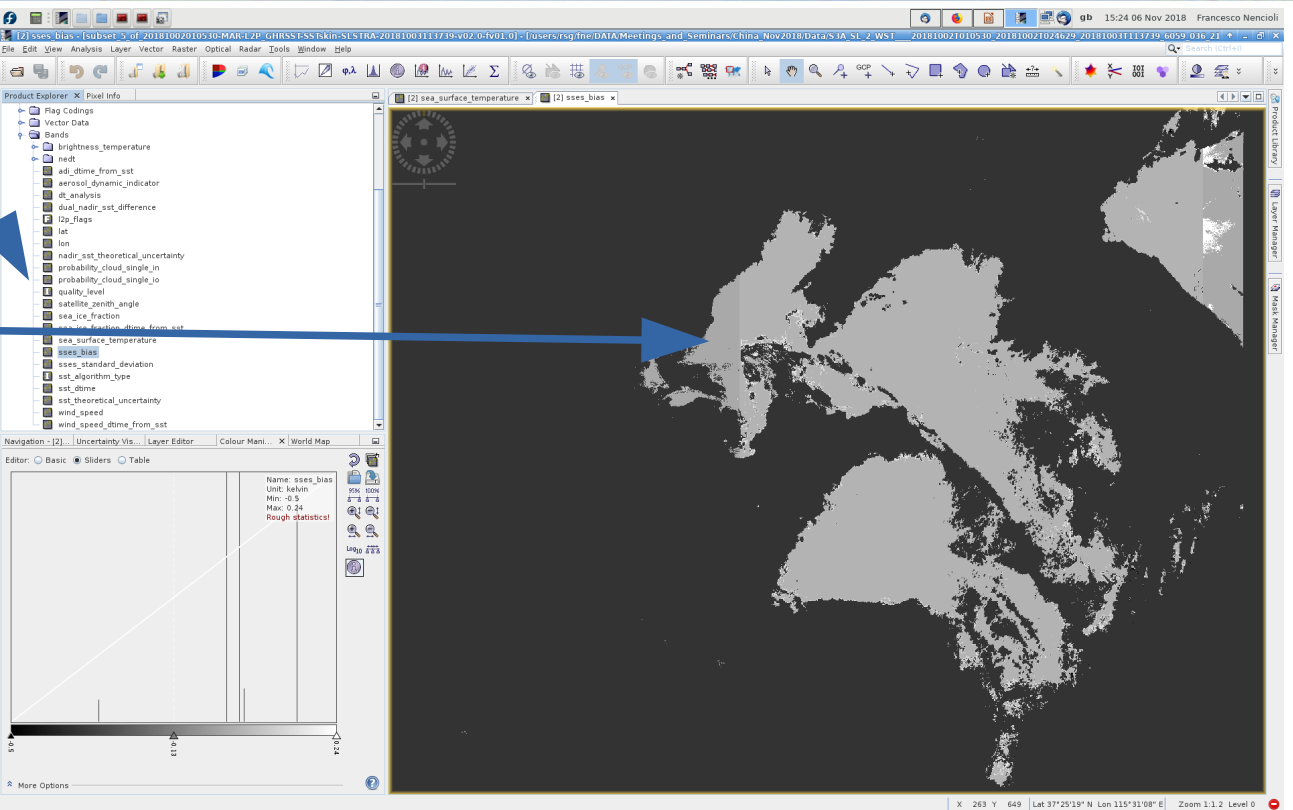

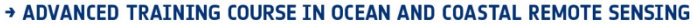

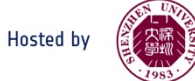

- The bias is provided within the dataset as the variable "**sses\_bias**"
- The "sses bias" field is characterized by "stripe" patterns
- These are directly related to the type of algorithm used to derive the SST observations (based on Nadir view or dual view)
- You can see it by visualizing "**sst\_algorithm\_type"**

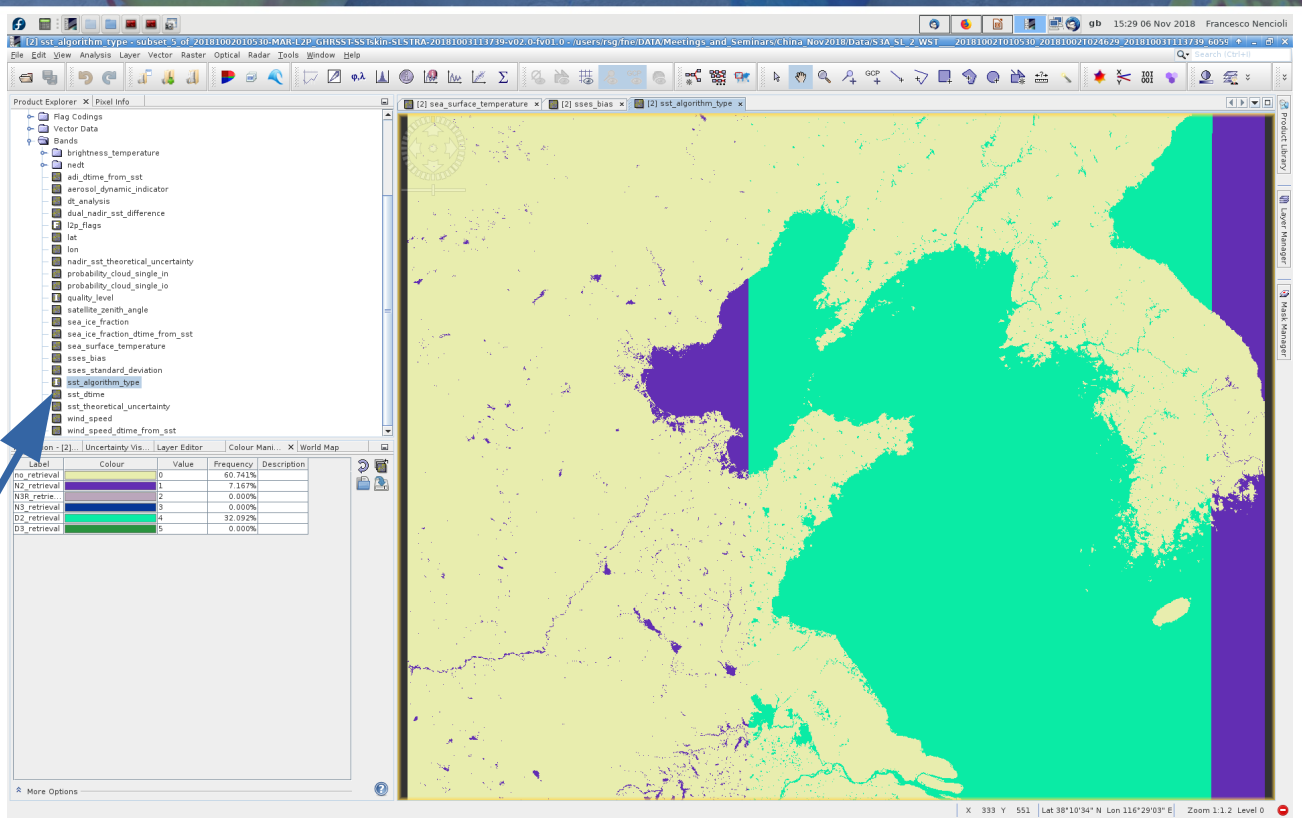

SNRSCC

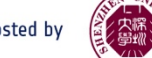

**esa** SNRSCC

- Back to the SST field To apply the bias correction:
- 1.Click on "**Raster**"
- 2.Select "**Band Maths**"
- 3.In the dialogue window change the **Name** feld to "**Corrected\_sst**"
- 4.In the **Band maths expression** subtract the bias from the sst (by variable name)
- 5.Also, convert from degree Klevin to Celsius by subtracting 273.15

A ADVANCED TRAINING COURSE IN OCEAN AND COASTAL REMOTE SENSING

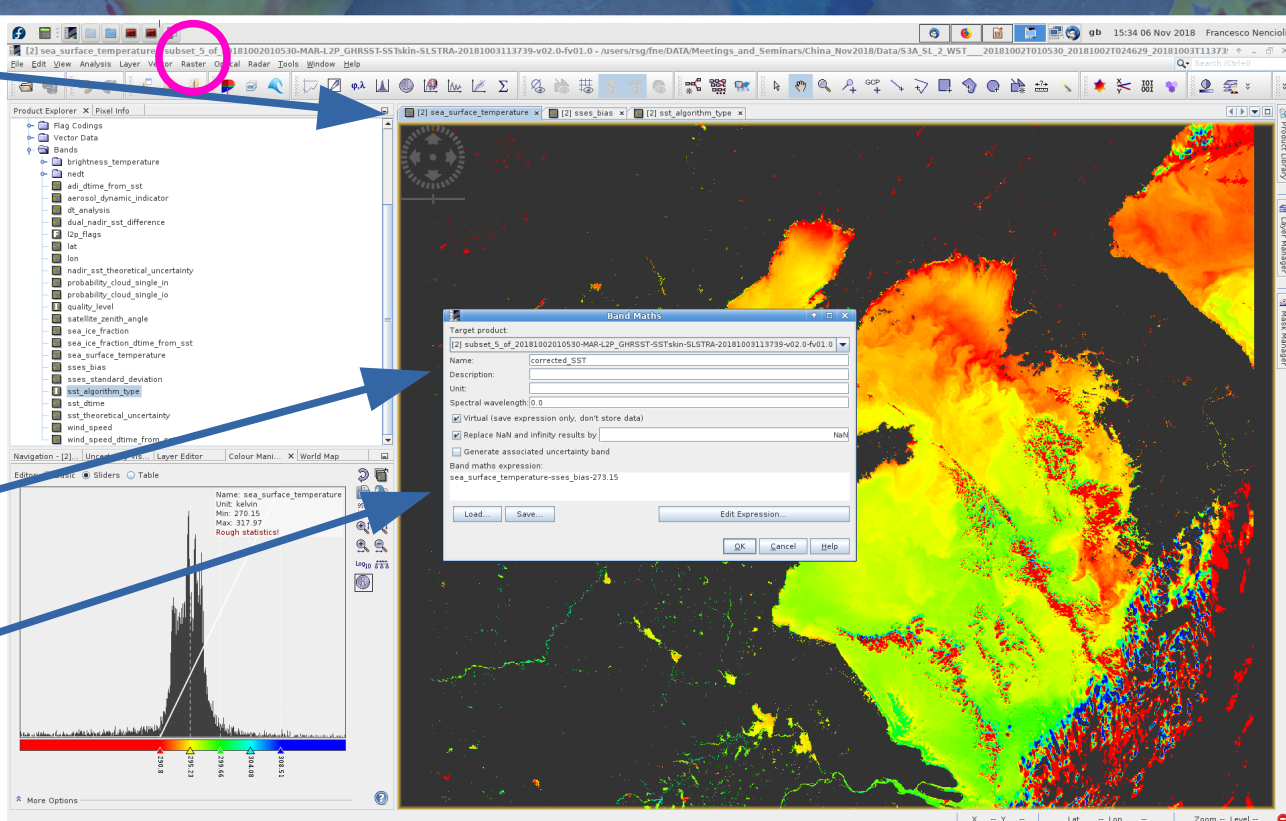

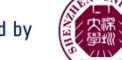

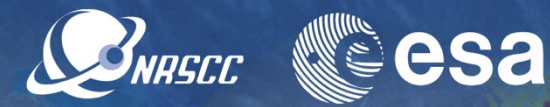

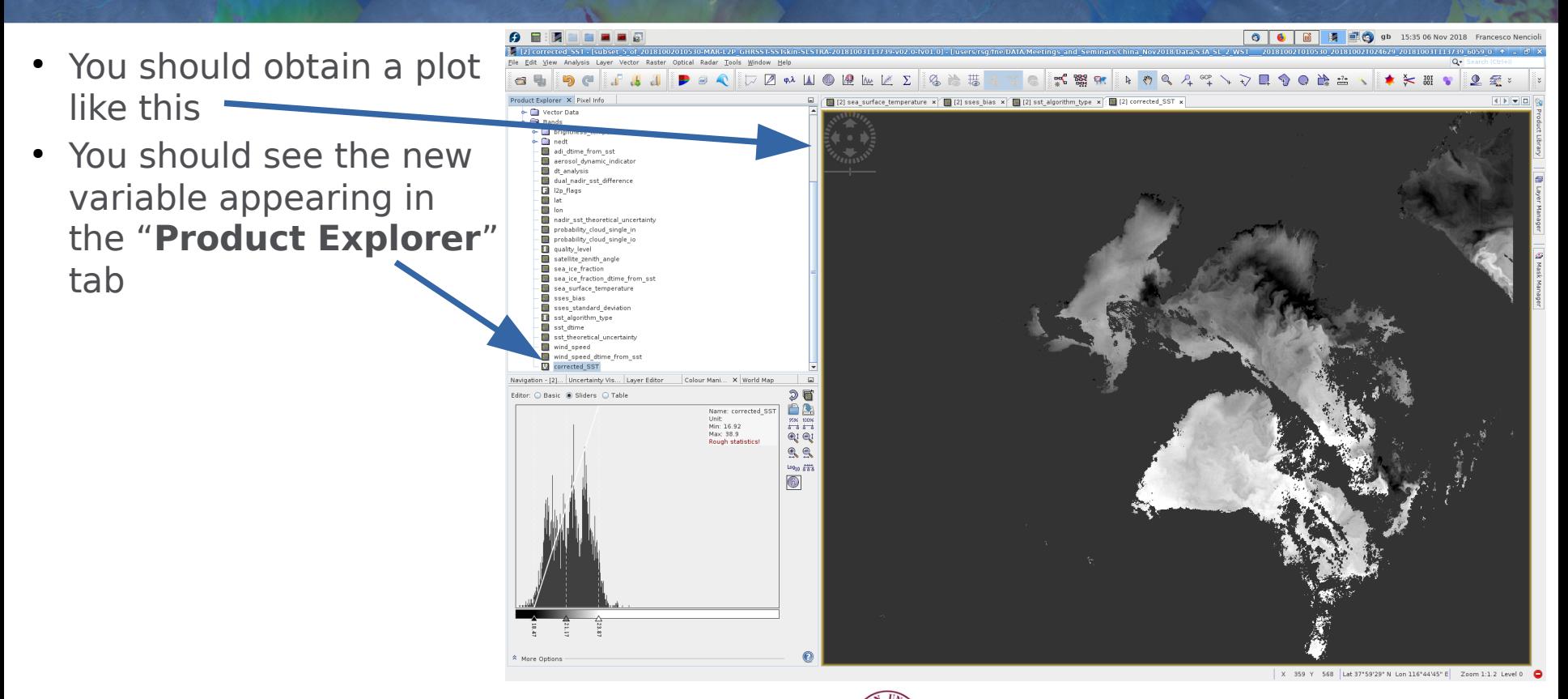

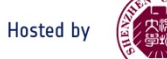

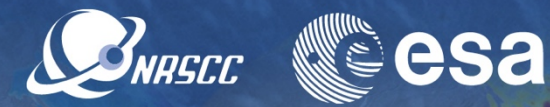

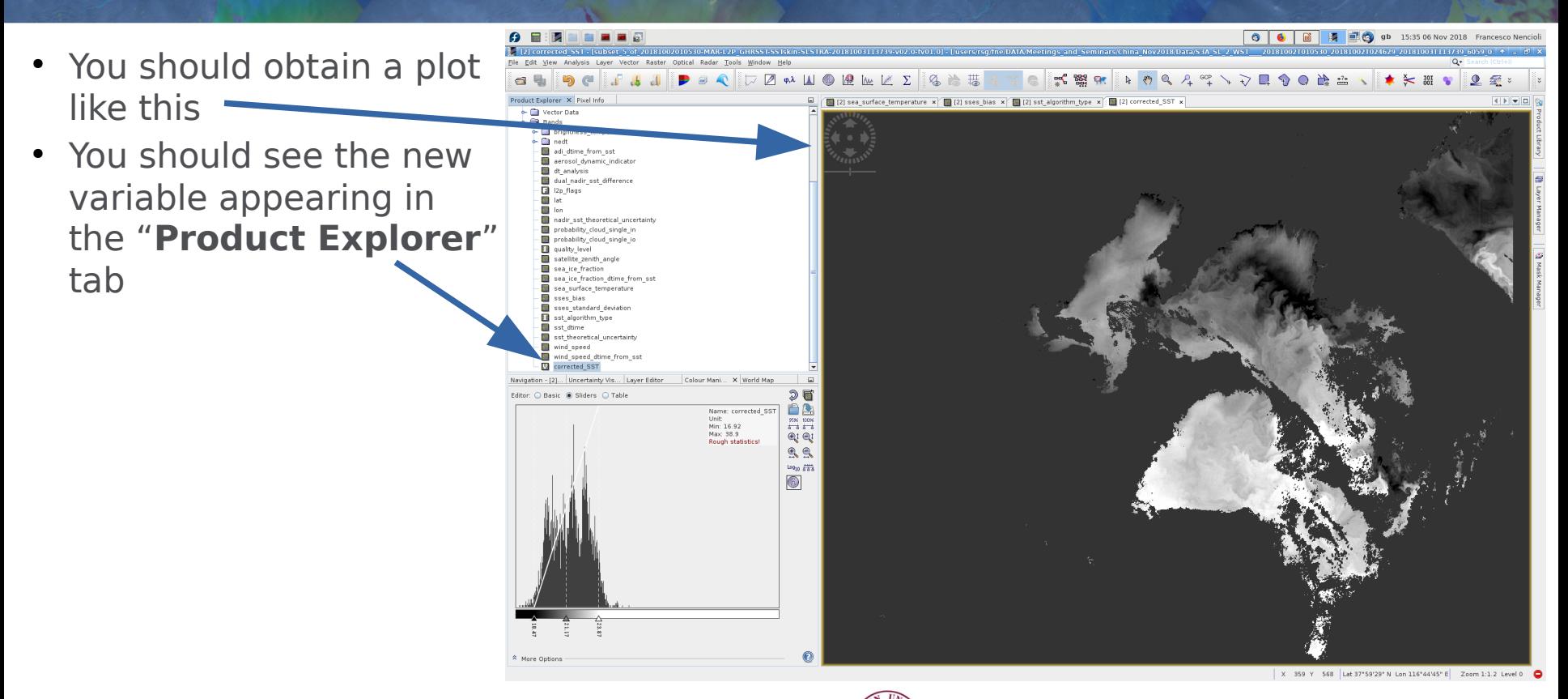

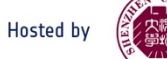

- You should obtain a plot like this
- You should see the new variable appearing in the "**Product Explorer**" tab
- Select again the JET colour palette from the "**Colour Management**" tab

(You should obtain something like this)

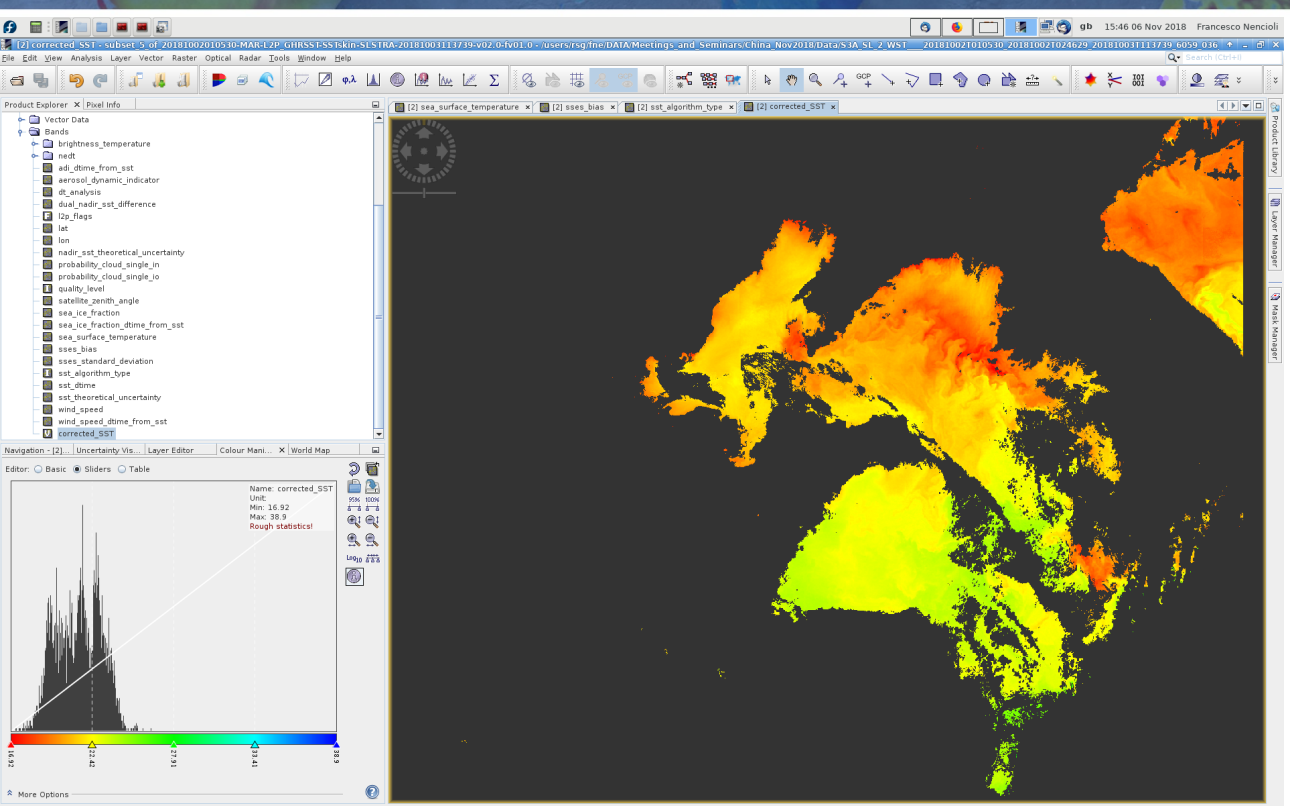

SNRSCC

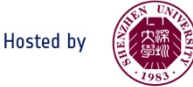

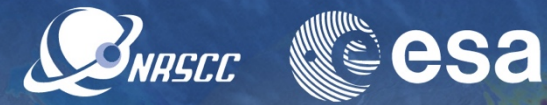

Compared to raw SST this image has lots of areas masked (e.g. the area north of the Yangtze river mouth)

Why that? Let's explore the pixels in the sea surface temperature tab

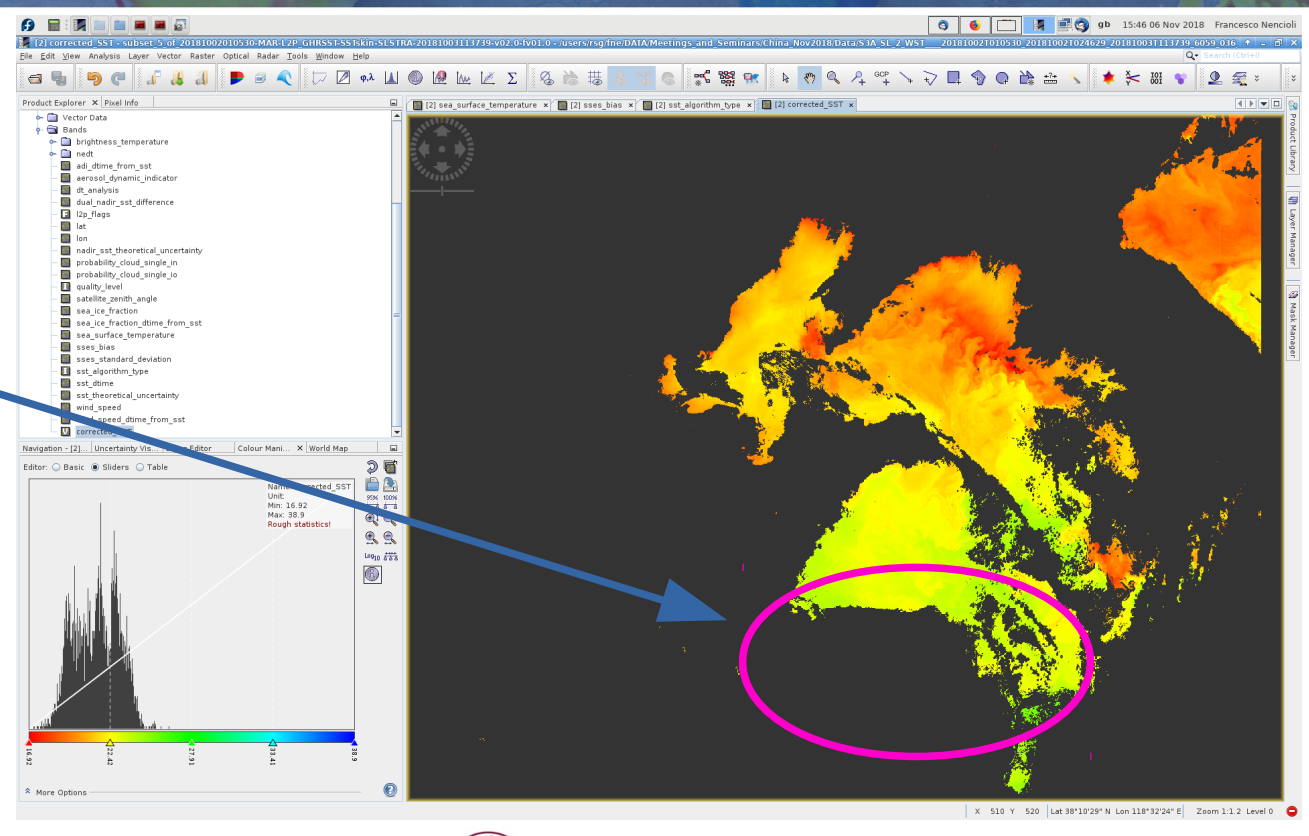

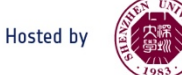

SNASCO **esa** 

- Click on the "**Pixel info**" tab
- Open the "**Flags**" menu
- Hovering over the map you will see the info changing depending on the pixel
- The ones north of the Yangtze river mouth are all fagged as clouds

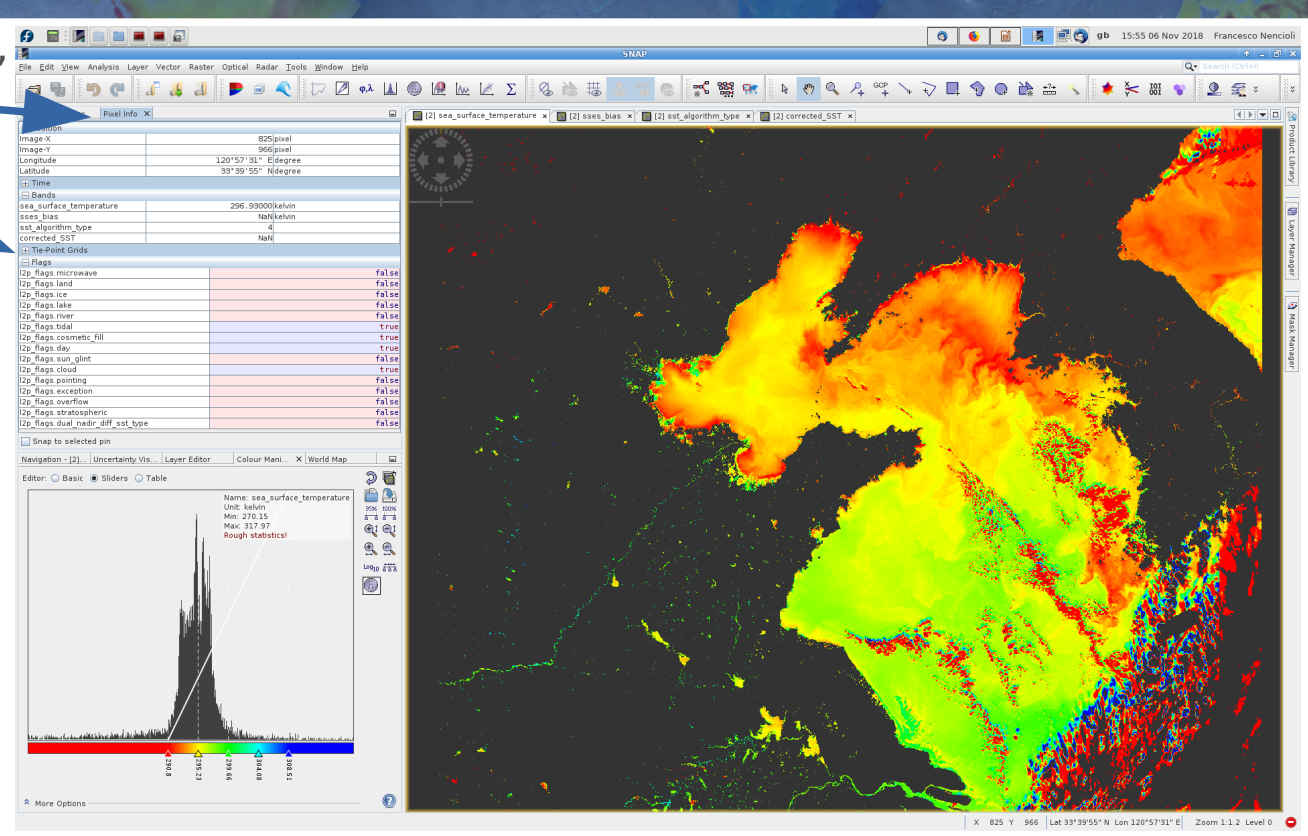

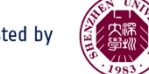

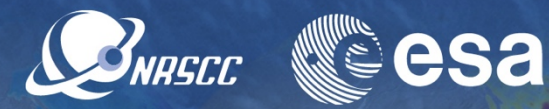

To better visualize this we can display the cloud mask

● Click on the "**Mask manager**" button

Unlike OC data, there are no masks readily available for SST

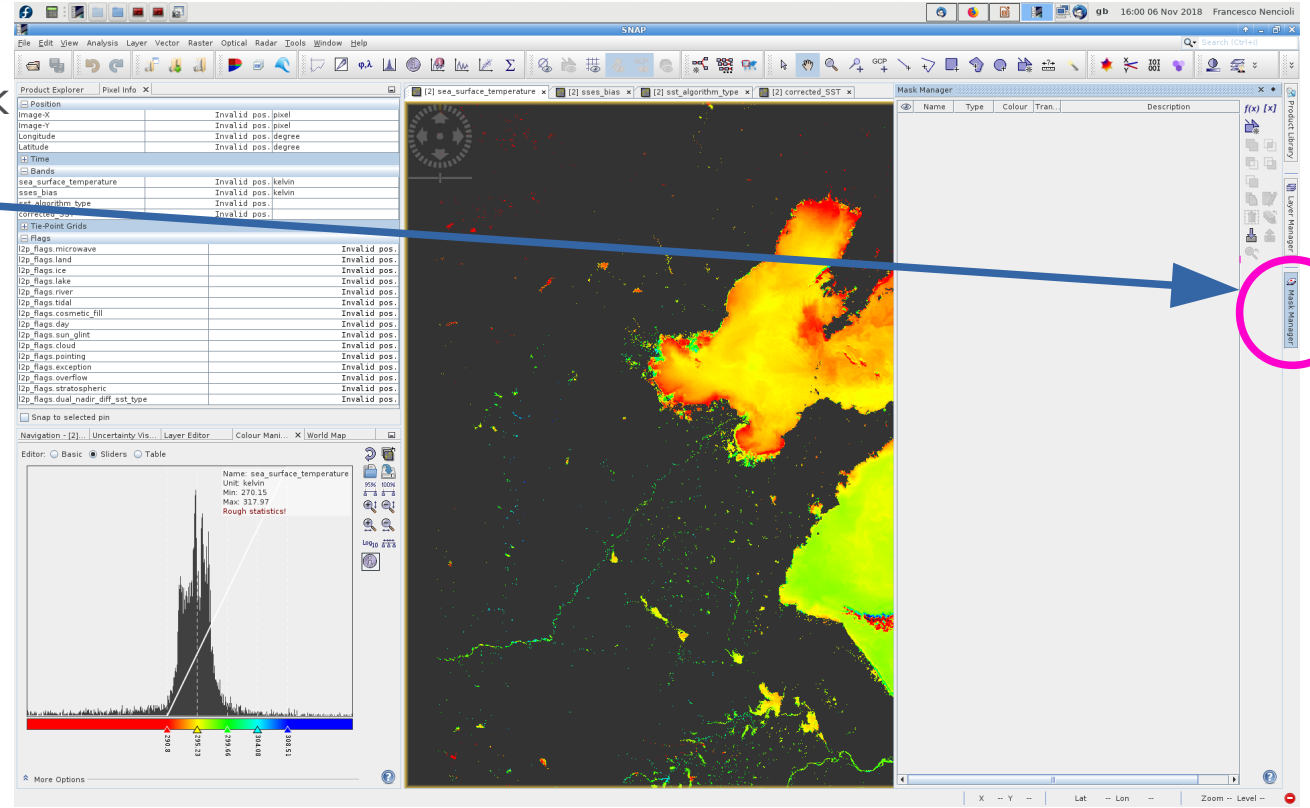

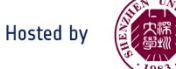

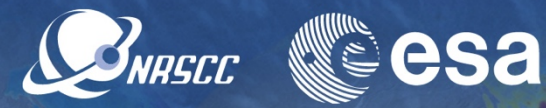

To better visualize this we can display the cloud mask

● Click on the "**Mask manager**" button

Unlike OC data, there are no masks readily available for SST

That's because all masks are grouped together in the "**l2p\_fag**" variable as **bitwise fags**

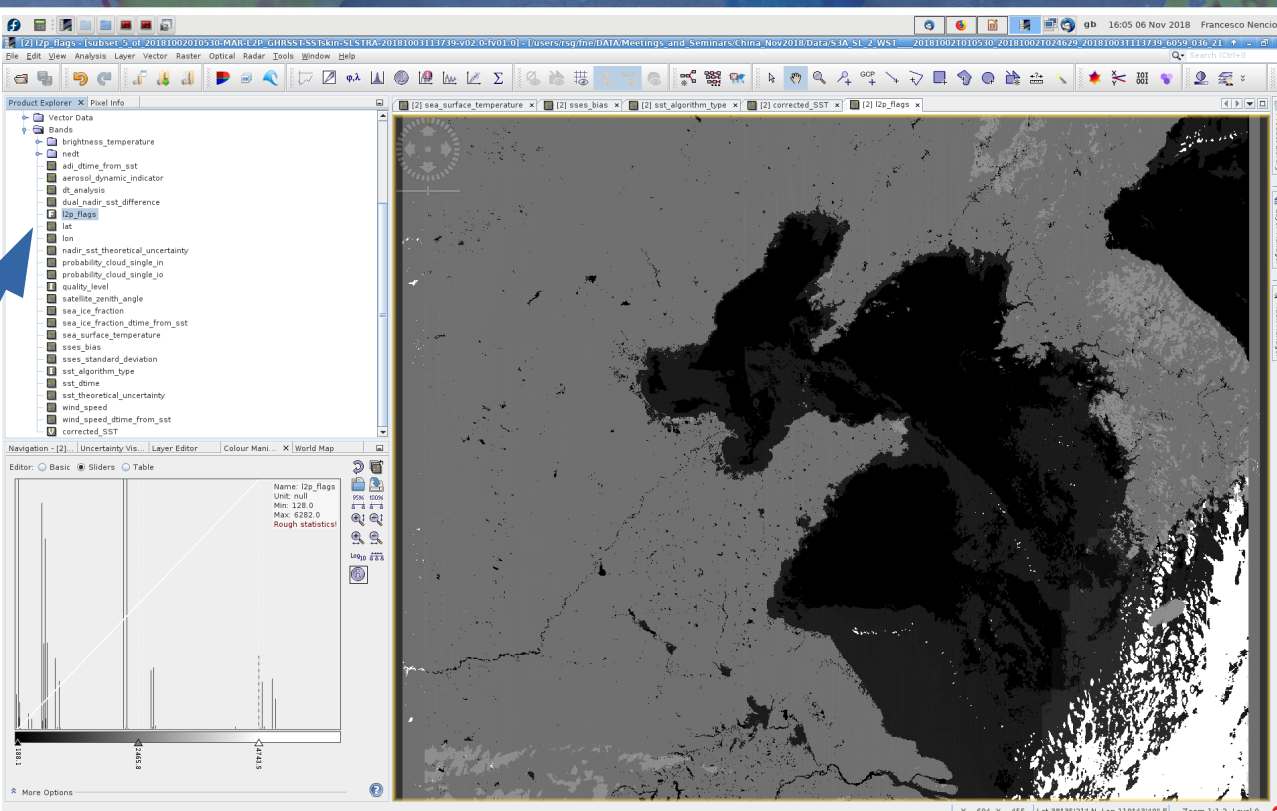

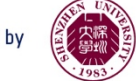

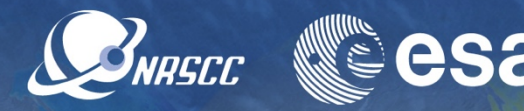

Values for the individual fags are given in the **Flag\_coding/l2p\_fags** variable

These are combined together bitwise into 16 digits integers (one binary digit per flag).

Example: a point that is both a land point and and ice point have a flag:

01100000000000000

**This corresponds to a value of 6**.

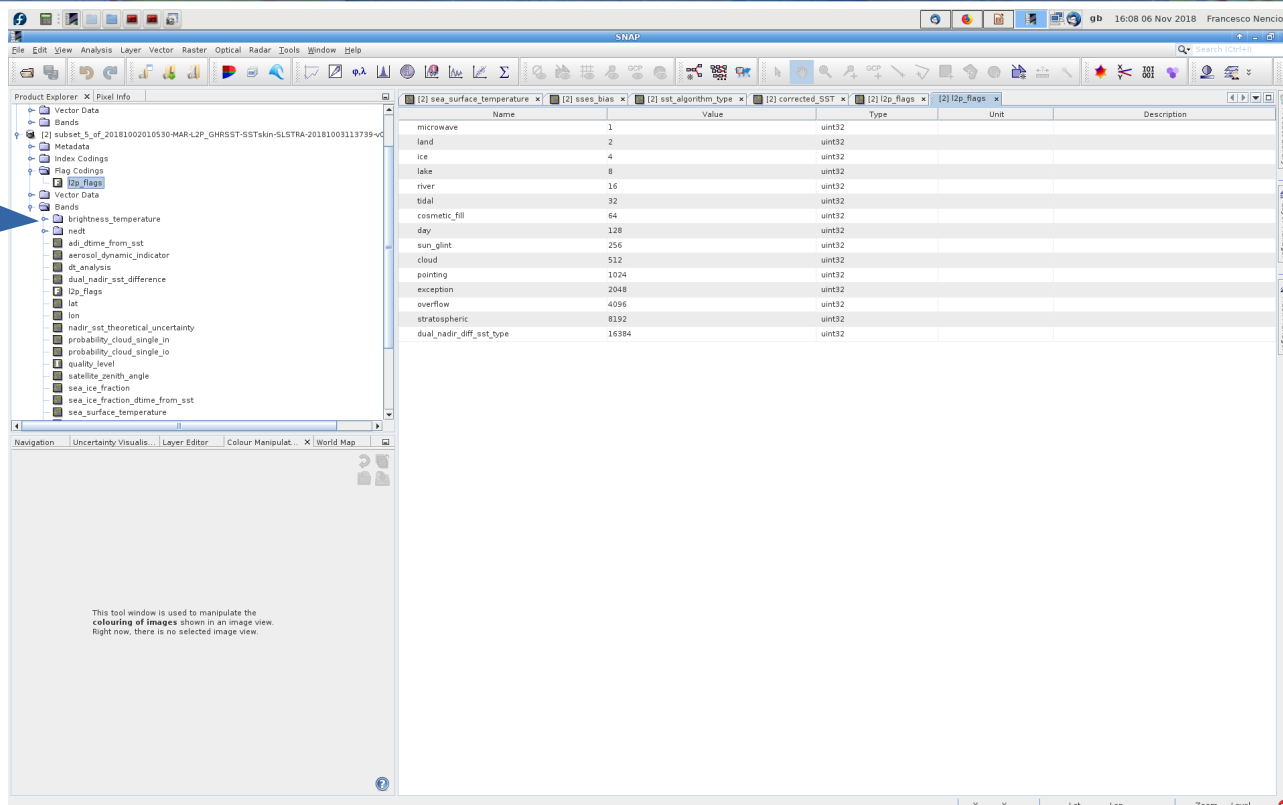

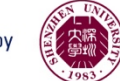

 $\mathbf{A}$  at the international  $\mathbf{A}$ 

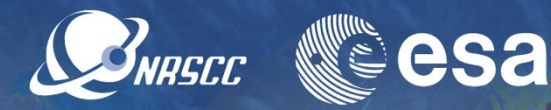

**3** ● ■ ■ ■ ● ● B → B:00 06 Nov 2018 Francesco Nencioli

Back to masking:

- SNAP cannot interpret SST bitwise fags
- Individual masks must be created by the user

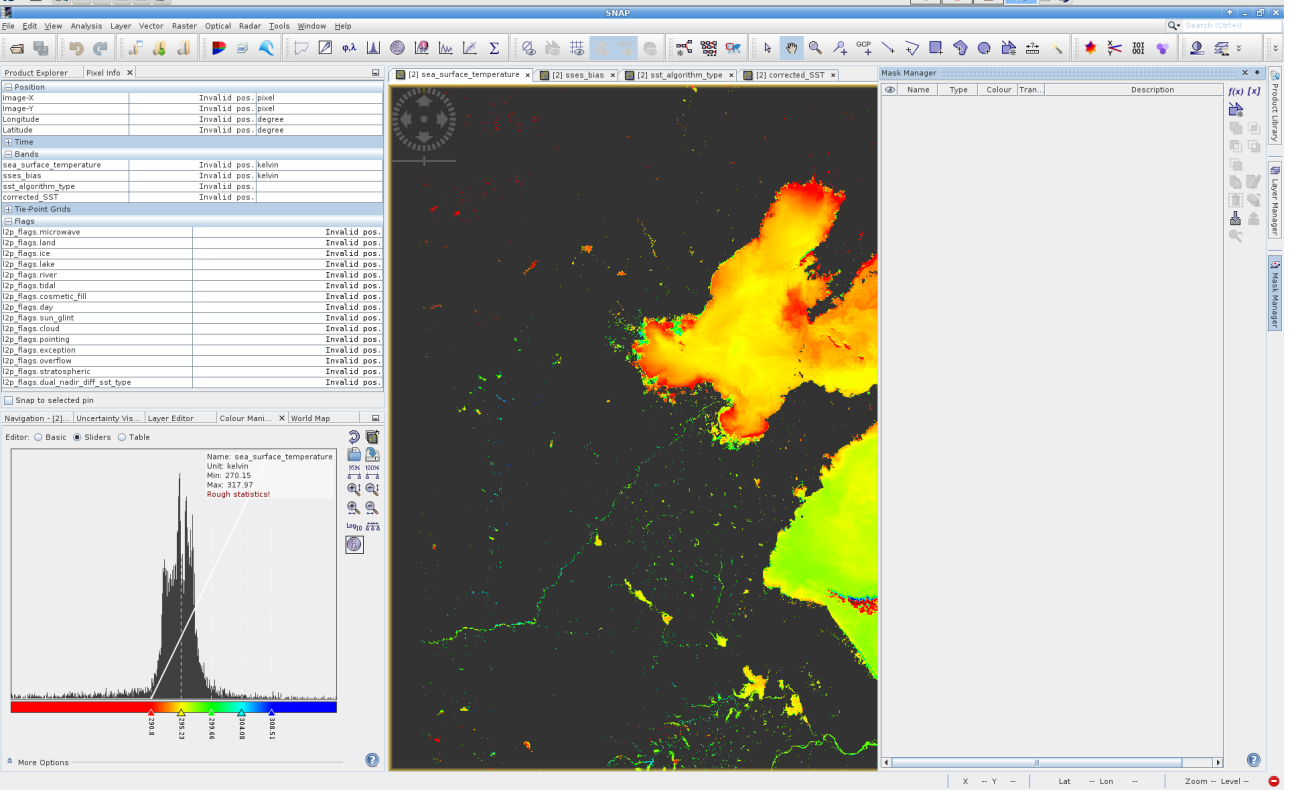

![](_page_37_Picture_7.jpeg)

![](_page_38_Picture_1.jpeg)

- 1.Mask can be created from logical math bands expressions
- Click on the **f(x)** button in the **Mask Manager** menu

![](_page_38_Picture_4.jpeg)

![](_page_38_Picture_6.jpeg)

![](_page_39_Picture_1.jpeg)

- 1.Mask can be created from logical math bands expressions
- Click on the **f(x)** button in the **Mask Manager** menu
- Define the land mask building the expression **l2p\_fags.lake or l2p\_fags.land or l2p\_fags.river**

![](_page_39_Picture_5.jpeg)

![](_page_39_Picture_7.jpeg)

![](_page_40_Picture_1.jpeg)

- 1.Mask can be created from logical math bands expressions
- Click on the **f(x)** button in the **Mask Manager** menu
- Define the land mask building the expression **l2p\_fags.lake or l2p\_fags.land or l2p\_fags.river**

![](_page_40_Picture_5.jpeg)

![](_page_40_Picture_7.jpeg)

![](_page_41_Picture_1.jpeg)

- 1.Mask can be created from logical math bands expressions
- Click on the **f(x)** button in the **Mask Manager** menu
- Define the land mask building the expression **l2p\_fags.lake or l2p\_fags.land or l2p\_fags.river**
- Change colour to **black** and set transparency to **0**

![](_page_41_Picture_6.jpeg)

![](_page_41_Picture_8.jpeg)

![](_page_42_Picture_1.jpeg)

- 1.Mask can be created from logical math bands expressions
- Click on the **f(x)** button in the **Mask Manager** menu
- Define the land mask building the expression **l2p\_fags.lake or l2p\_fags.land or l2p\_fags.river**
- Change colour to **black** and set transparency to **0**

You should obtain this

![](_page_42_Picture_7.jpeg)

![](_page_42_Picture_9.jpeg)

![](_page_43_Picture_1.jpeg)

- 2.Mask can be created from value range (we can use this for cloud masking)
- Click on the **[x]** button in the **Mask Manager** menu

![](_page_43_Picture_4.jpeg)

![](_page_43_Picture_6.jpeg)

![](_page_44_Picture_1.jpeg)

- 2.Mask can be created from value range (we can use this for cloud masking)
- Click on the **[x]** button in the **Mask Manager** menu
- Select the "**probability\_cloud\_sin gle in**" from the dialogue menu
- Set the limits between 0.8 and 1

![](_page_44_Picture_6.jpeg)

![](_page_44_Picture_8.jpeg)

esa SNRSCC

- 2.Mask can be created from value range (we can use this for cloud masking)
- Click on the **[x]** button in the **Mask Manager** menu
- Select the "**probability\_cloud\_sin gle in**" from the dialogue menu
- Set the limits between 0.8 and 1
- Change colour to pink

![](_page_45_Picture_7.jpeg)

![](_page_45_Picture_10.jpeg)

![](_page_46_Picture_1.jpeg)

The cloud mask matches the masked pattern of the unbiased SST

![](_page_46_Picture_3.jpeg)

![](_page_46_Picture_5.jpeg)

![](_page_47_Picture_1.jpeg)

The cloud mask matches the masked pattern of the unbiased SST

However not all masked pixels seems to be associated with clouds

Cloud mask (derived from bayesian method) not entirely accurate in coastal and turbid regions

Always check your flags!!!

![](_page_47_Picture_6.jpeg)

![](_page_47_Picture_8.jpeg)

## Exercise 4: User-defned cloud masks

![](_page_48_Picture_1.jpeg)

Can you defne a more accurate **regional** cloud mask using S3 data?

• Untick the cloud mask from the "**Mask Manager**" menu

Note that clouds are usually associated with high and low values of SST

- Define a mask based on SST values from mask manager
- Other variables to use? A ADVANCED TRAINING COURSE IN OCEAN AND COASTAL REMOTE SENSING

![](_page_48_Picture_7.jpeg)

![](_page_48_Picture_10.jpeg)

## Exercise 4: User-defned cloud masks

![](_page_49_Picture_1.jpeg)

- To use SST you will need two masks:
- 1.One for the lower threshold
- 2.One for the upper one
- 3.Also, remember that raw SST is still in deg Kelvin

**Note:** although this will work for this specific area for this specific time, this is not an approach that can be used for the whole dataset!!!

![](_page_49_Picture_7.jpeg)

A ADVANCED TRAINING COURSE IN OCEAN AND COASTAL REMOTE SENSING

![](_page_49_Picture_11.jpeg)

# Exercise 4: User-defned cloud masks

![](_page_50_Picture_1.jpeg)

- To use SST you will need two masks:
- 1.One for the lower threshold
- 2.One for the upper one
- 3.Also, remember that raw SST is still in deg Kelvin

This map was created masking all SST values lower than 290 and higher than 300

**More on cloud masking in the Synergy Practical**

![](_page_50_Picture_8.jpeg)

![](_page_50_Picture_12.jpeg)